# **LWOP** Overpayment Recovery

# **Table of Contents**

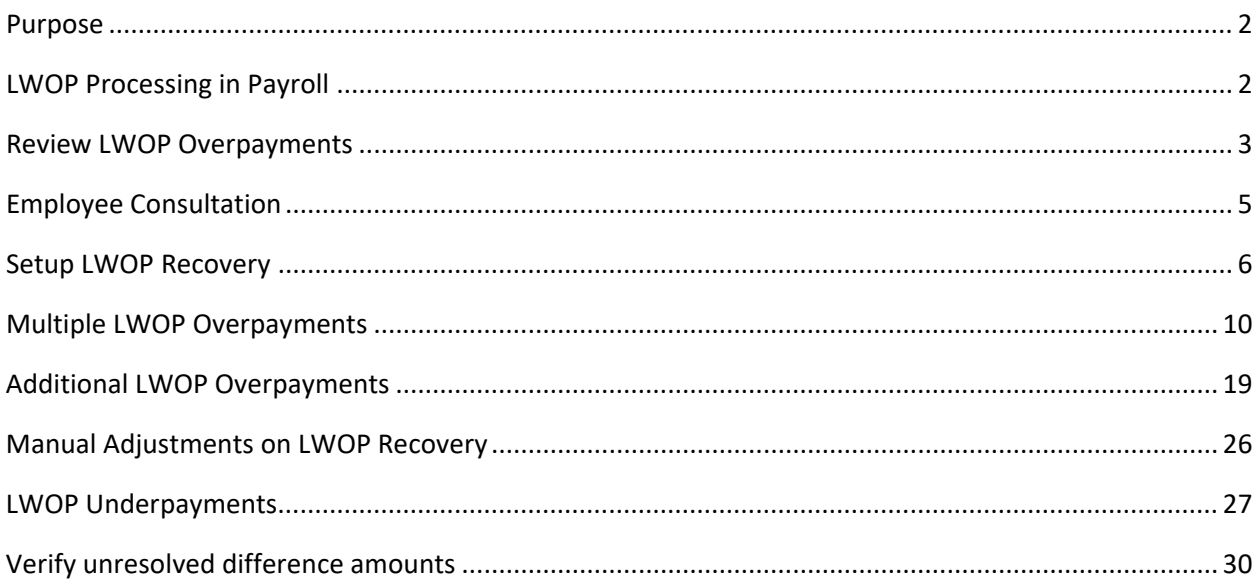

# <span id="page-1-0"></span>Purpose

This document is intended to assist the department payroll with Leave Without Pay (LWOP) overpayment recovery from **prior periods**. This document will provide guidelines to review LWOP overpayments and create Leave Without Pay Recovery (LPR) schedules using the additional Pay feature of the payroll. The LPR procedure is like the Overpayment Recovery (OPR) procedure except for a new earnings code – **LPR**.

# <span id="page-1-1"></span>LWOP Processing in Payroll

LWOP transactions will follow a different payroll processing method based on their time of reporting in the system.

### **1. Current Pay Period LWOP**

All LWOP transactions that are for the current pay period will post to payroll. It will then reduce the employee's Gross Pay as per their LWOP prorated amount.

E.g., For an ATF employee, when the October  $5<sup>th</sup>$  payroll is going to be processed; all LWOP transactions between September  $1<sup>st</sup>$  and  $15<sup>th</sup>$  will be processed as they are "current" for the payroll being processed.

### **2. Prior Pay Period LWOP**

All prior pay period LWOP (e.g. LWOP entered late) are considered as over-payments. They have been paid regular pay in the past and now reclassified as LWOP. Any reporting that occurred late will need to go through the procedure described in this document.

E.g., When the October 5<sup>th</sup> payroll is going to be processed; all newly entered LWOP transactions dated prior to September 1<sup>st</sup> are considered "prior" transactions.

Below are the processing steps:

- A. A nightly process evaluates LWOP transactions reported from Absence Management.
- B. If they are for a prior period; they are CLOSED and flagged to appear on the LWOP Recovery Review page described below.
- C. From this point onwards, department payroll needs to evaluate and process these transactions using Additional Pay.

To avoid processing overhead of prior pay period LWOP; departments must encourage employees to report LWOP in a timely manner.

## <span id="page-2-0"></span>Review LWOP Overpayments

- **What information does the LWOP Recovery Review page provide?**
	- Navigation to page:

State of Hawaii >> Payroll >> LWOP Recovery Review

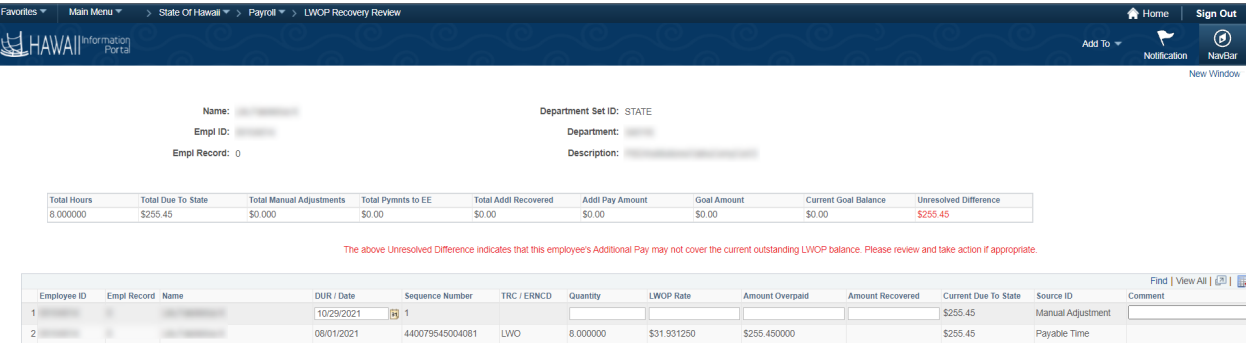

Consider this page to be a summarized LWOP ledger.

- $\circ$  It will list all LWOP transactions that are requested by an employee or generated by the system that were not processed with payroll so the base pay was not reduced. The department procedure for overpayment recovery demands employee consultation prior to docking employee pay.
- o This page will also list amounts recovered (deducted) from employee's paycheck in a separate column so department payroll can balance overpayments with recovery.
- $\circ$  In summary, the LWOP Recovery page acts as a unified avenue for action to take.

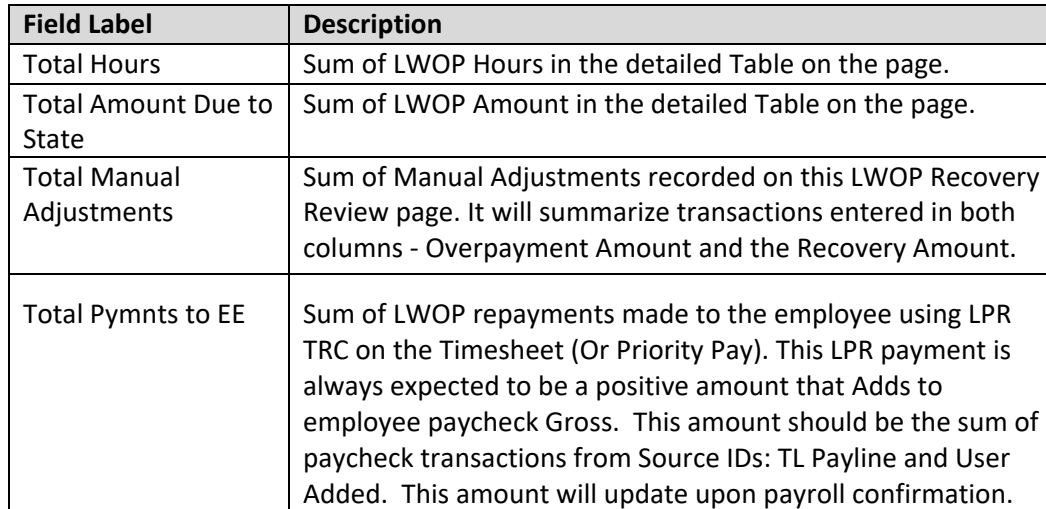

Below is the description of table fields.

**Header Table**

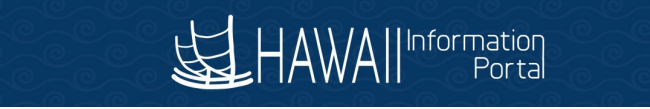

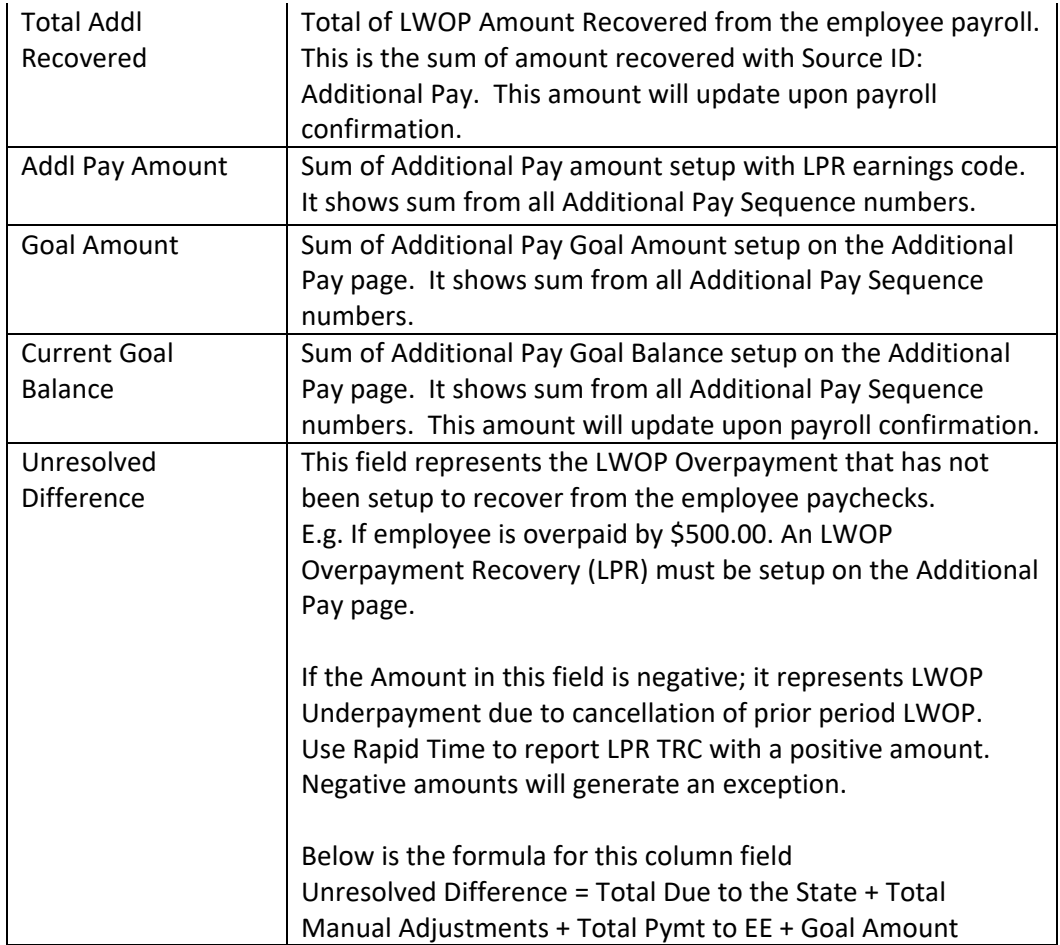

### **Detailed Table**

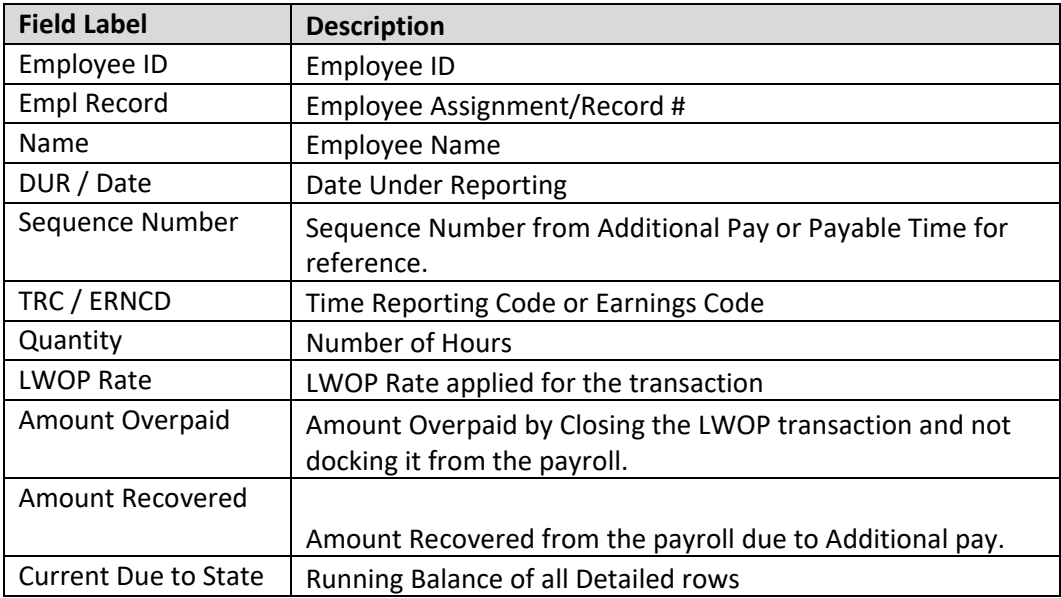

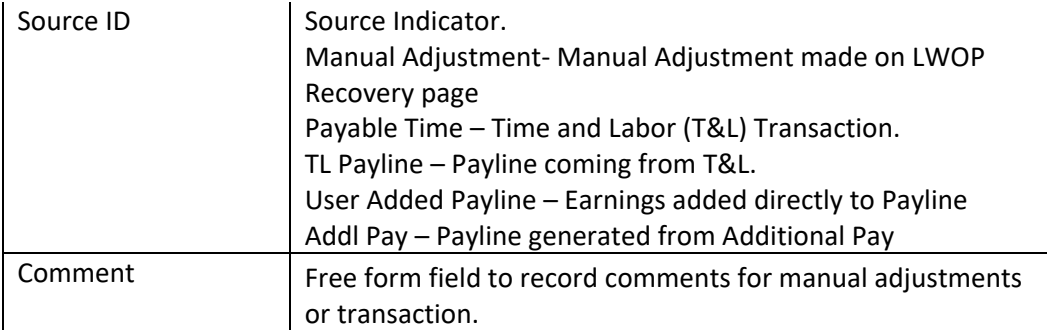

#### • **How often to review the LWOP Recovery Review page and why?**

The recommendation is to review the query **HIP\_LWOP\_UNRESOLVED\_PAYMENTS** availed to department payroll on the paycheck issue day. This query lists all employee transactions where department payroll review and action are required.

This query lists LWOP transactions that caused overpayments/underpayments and are not setup ON Additional Pay for recovery or repayment.<br>
HIP\_LWOP\_UNRESOLVED\_PAYMENTS-Actn Rqrd: Outstand LWOP Trans

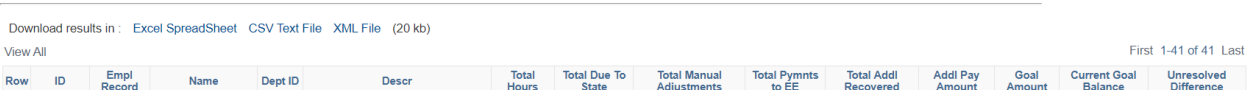

#### • **What to do next?**

- $\circ$  After the department identifies LWOP transactions that are overpaid; the department must decide on an action plan to recover the overpayment or reimburse the underpayment.
- $\circ$  Note: Unions recommend employee consultation before withholding overpayments from employee paychecks.

## <span id="page-4-0"></span>**Employee Consultation**

#### **Why consult with the employee?**

Refer to your department procedure for LWOP overpayment recovery. Also reference the January 2019 Comptroller's Memorandum No. 2019-01: [https://ags.hawaii.gov/wp](https://ags.hawaii.gov/wp-content/uploads/2019/01/CM2019-01.pdf)[content/uploads/2019/01/CM2019-01.pdf.](https://ags.hawaii.gov/wp-content/uploads/2019/01/CM2019-01.pdf)

#### **What is the expected outcome of the consultation?**

- Finalize the **total** overpayment recovery **amount**
- Finalize the overpayment recovery **amount/paycheck**
- Calculate # of pay periods to recover the overpaid amount

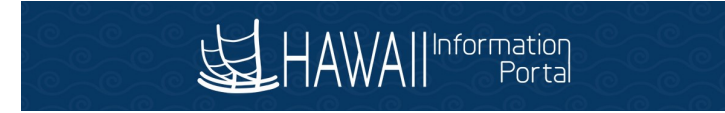

## <span id="page-5-0"></span>Setup LWOP Recovery

#### **How to setup overpayment recovery?**

Follow the OPR procedure using new LPR earnings code.

• **Overpayment details on the LWOP Recovery Review page.**

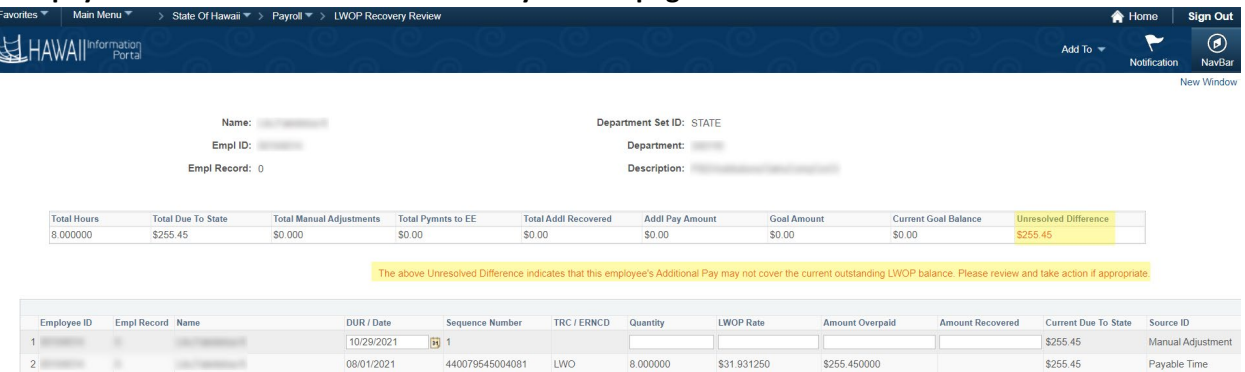

In the reference example above, the header table shows \$255.45 of unresolved difference. E.g.., an overpayment has occurred however it's not configured on the Additional Pay page to recover from the employee paycheck.

• **Create an Additional Pay to recover money from the employee paycheck.**

When department payroll decides to recover the entire amount (\$255.45) from the employee's subsequent paychecks and recover \$100 every paycheck; the below configuration can be used on the Additional Pay page.

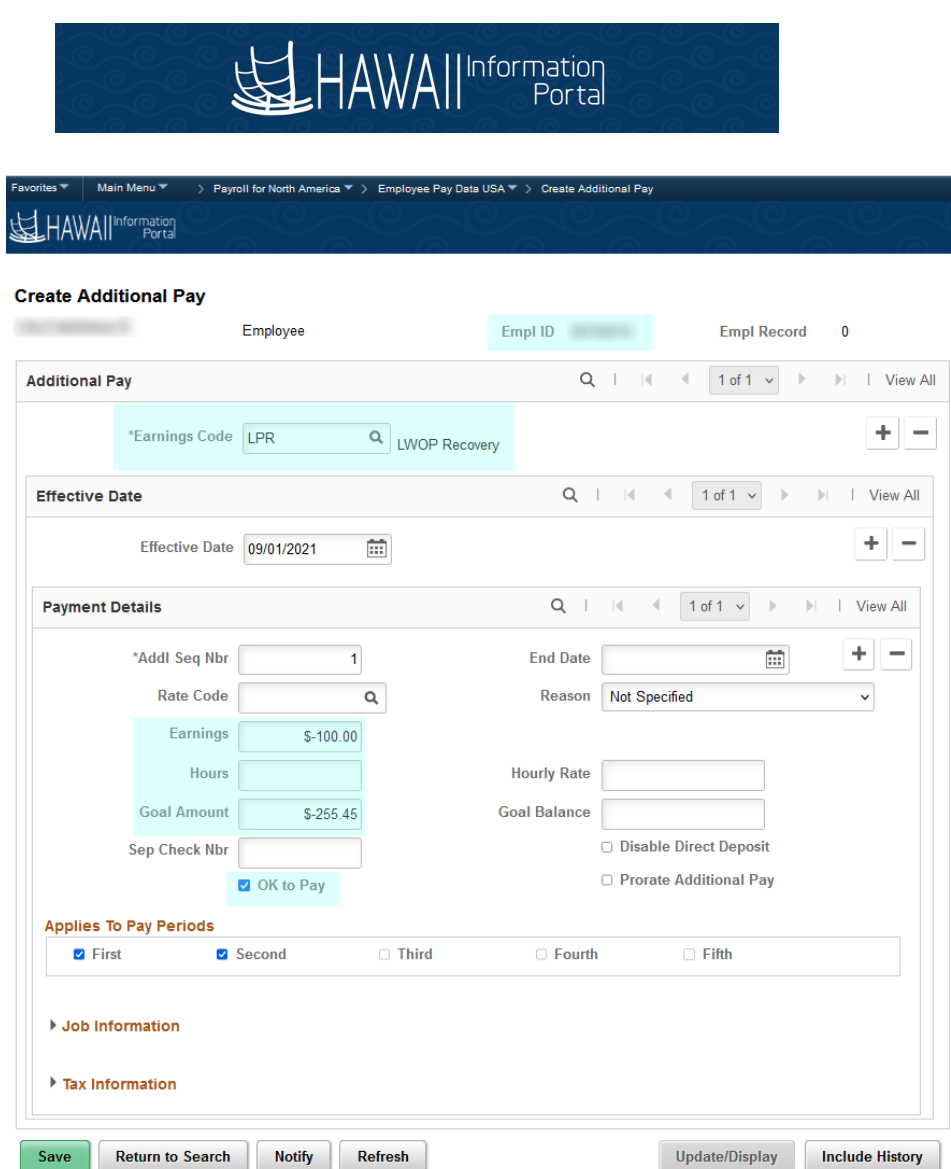

**Goal Amount** is setup with the unresolved difference \$-255.45. The recovery amount should be **"negative".**

**Earnings** is the amount to deduct per paycheck (negative value).

**Earnings Code** to use is **LPR**.

After the above Additional pay is configured; the amount will start deducting from the employee's future payrolls.

**Additional Pay changes are reflected on the LWOP Recovery Review page immediately as shown below after a refresh of the page.**

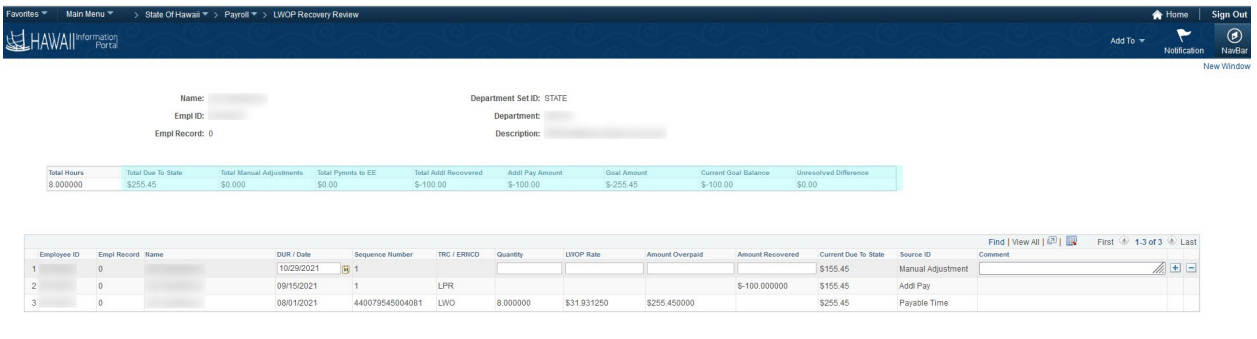

#### Save 2<sup>+</sup> Return to Search

Add | @ Update/Display | C Include History

- The unresolved difference is now set to 0.
- Goal Amount shows the Goal amount from the Additional Pay page.
- Additional Pay amount is referenced from the Additional Pay page.

#### **How to review the overpayment recovery on the employee paycheck?**

Review the employee paycheck information to view LPR amounts. Note the image below only illustrates one of the 3 weeks in the pay period. The sum of the three weeks will match the amount setup in the Earnings field on the Additional Pay page.

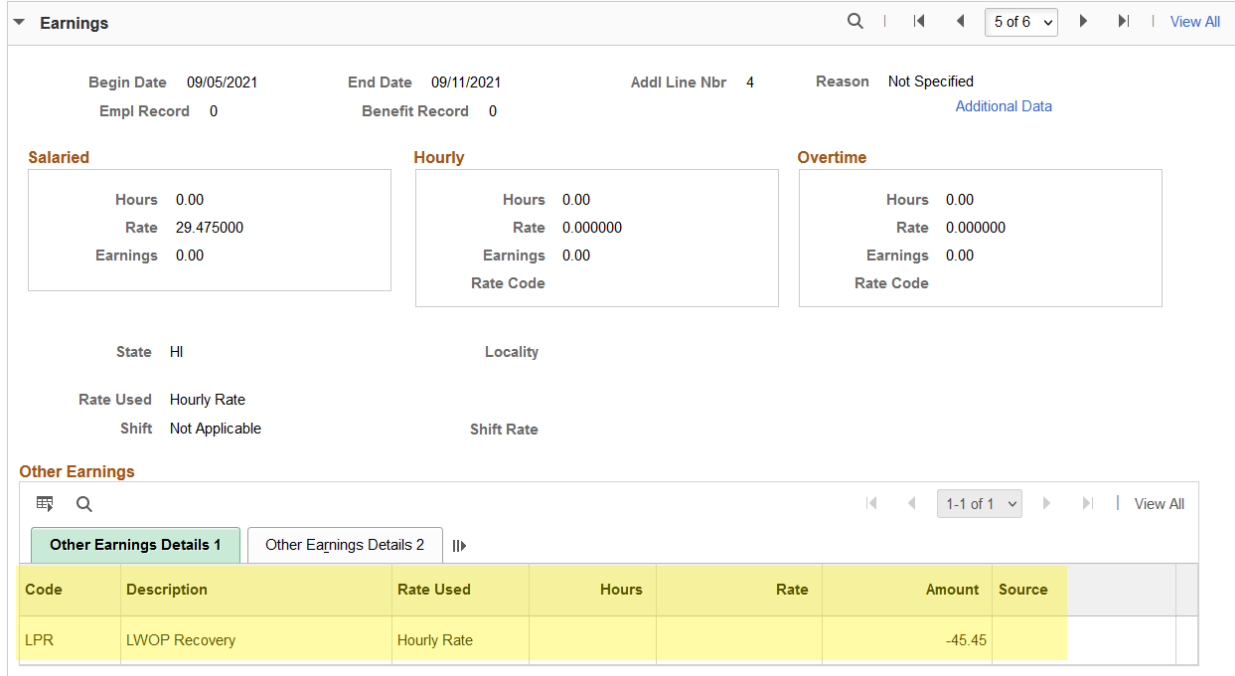

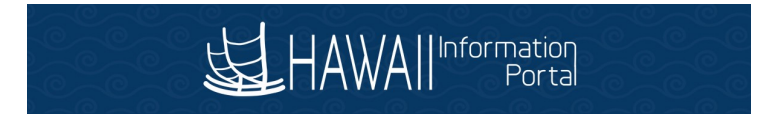

#### **How to review paycheck overpayment recovery on the LWOP Recovery Review page?**

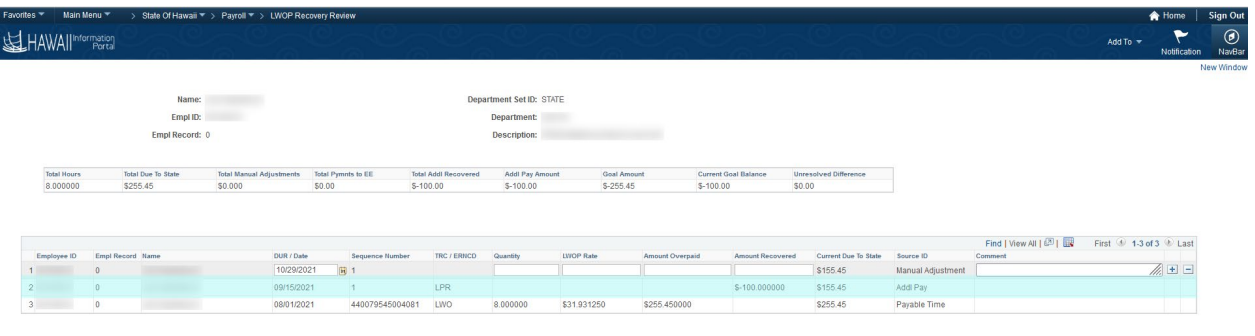

#### Save & Return to Search

Add E Update/Display R Include History

- The recovered amount is listed on the LWOP Recovery Review page as a separate transaction.
- The source ID is Addl Pay.
- Sequence Number is reference from the Additional Pay page.
- Earnings code and amount is referenced from the employee paycheck with pay end date.

## <span id="page-9-0"></span>Multiple LWOP Overpayments

#### **How to identify multiple instances of LWOP overpayments on the recovery page?**

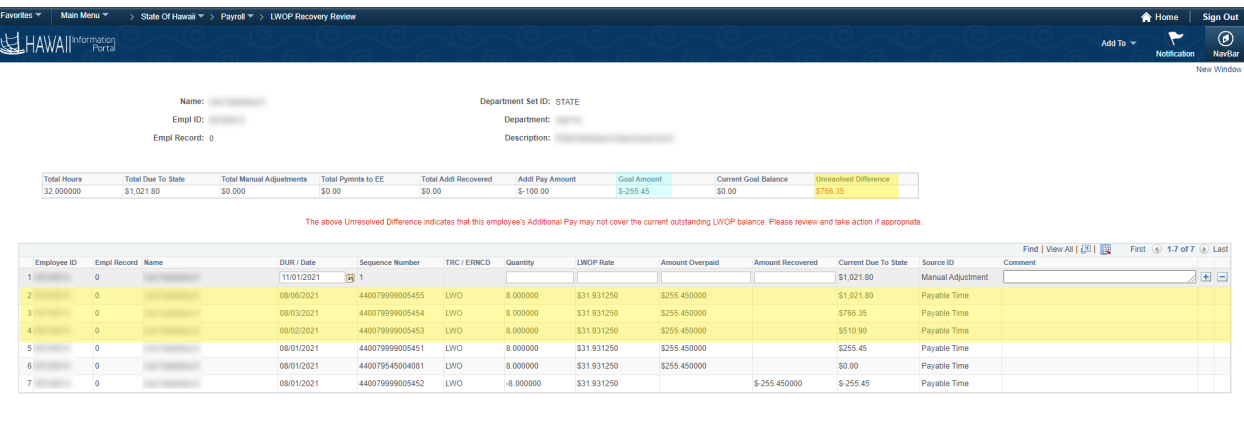

#### Bave & Return to Search

.

Add | 2 Update/Display | 3 Include F

We may notice another instance of LWOP overpayment to an employee after the department configured an LWOP recovery on the Additional Pay page. It will immediately show as an unresolved difference in the header table.

When such instance occurs, the department can provide the employee with 2 options.

- 1. Repay overpayment by writing a check
- 2. Use other absences to reclassify LWOP

After exhausting all options; if the department must setup another schedule for LWOP recovery; follow the next steps.

#### **How to recover multiple instances of LWOP overpayments?**

It is strongly recommended to create a separate instance of LWOP Recovery by attaching a new Sequence Number on the Additional Pay page. When multiple instances are configured on Additional Pay; both are recovered (or paid) on the employee paycheck concurrently. This helps organize the recovery effort with separate tracking instances.

Example scenario: The first instance of Additional pay is setup to recover \$255.45 in increments of \$100.00 per paycheck. After this first instance of Additional pay is setup, additional overpayments are made to the employee in 3 amounts of \$255.45 totaling \$766.35. The following screenshots show steps to add the second instance of Additional Pay setup to recover \$766.35 in increments of \$50.00 per paycheck.

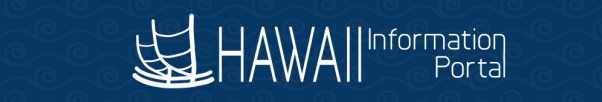

> Payroll for North America  $\leq$  > Employee Pay Data USA  $\leq$  > Create Additional Pay

#### HAWAII<sup>Information</sup> 咨

## **Create Additional Pay**

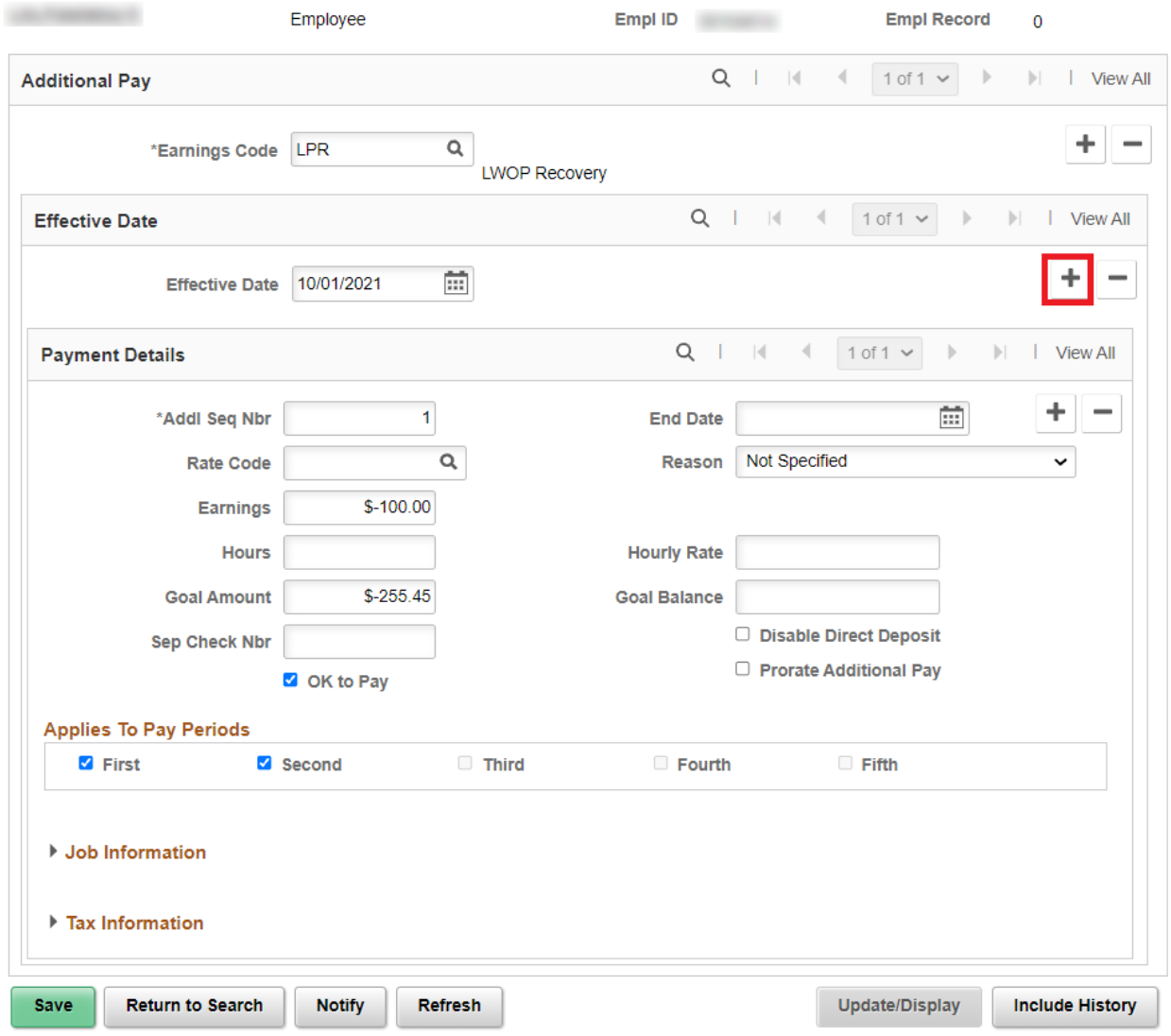

Above is the first instance of Additional Pay setup to recover the initial balance before any paycheck starts deducting from the employee's payrolls to recover any amount. Click the add button on the Effective Date row.

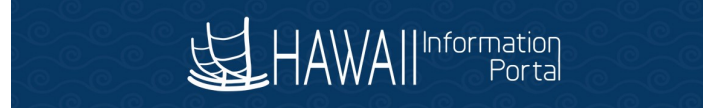

Payroll for North America ▼ > Employee Pay Data USA ▼ > Create Additional Pay Main Menu<sup>+</sup>

#### HAWAII<sup>Information</sup> 内

#### **Create Additional Pay**

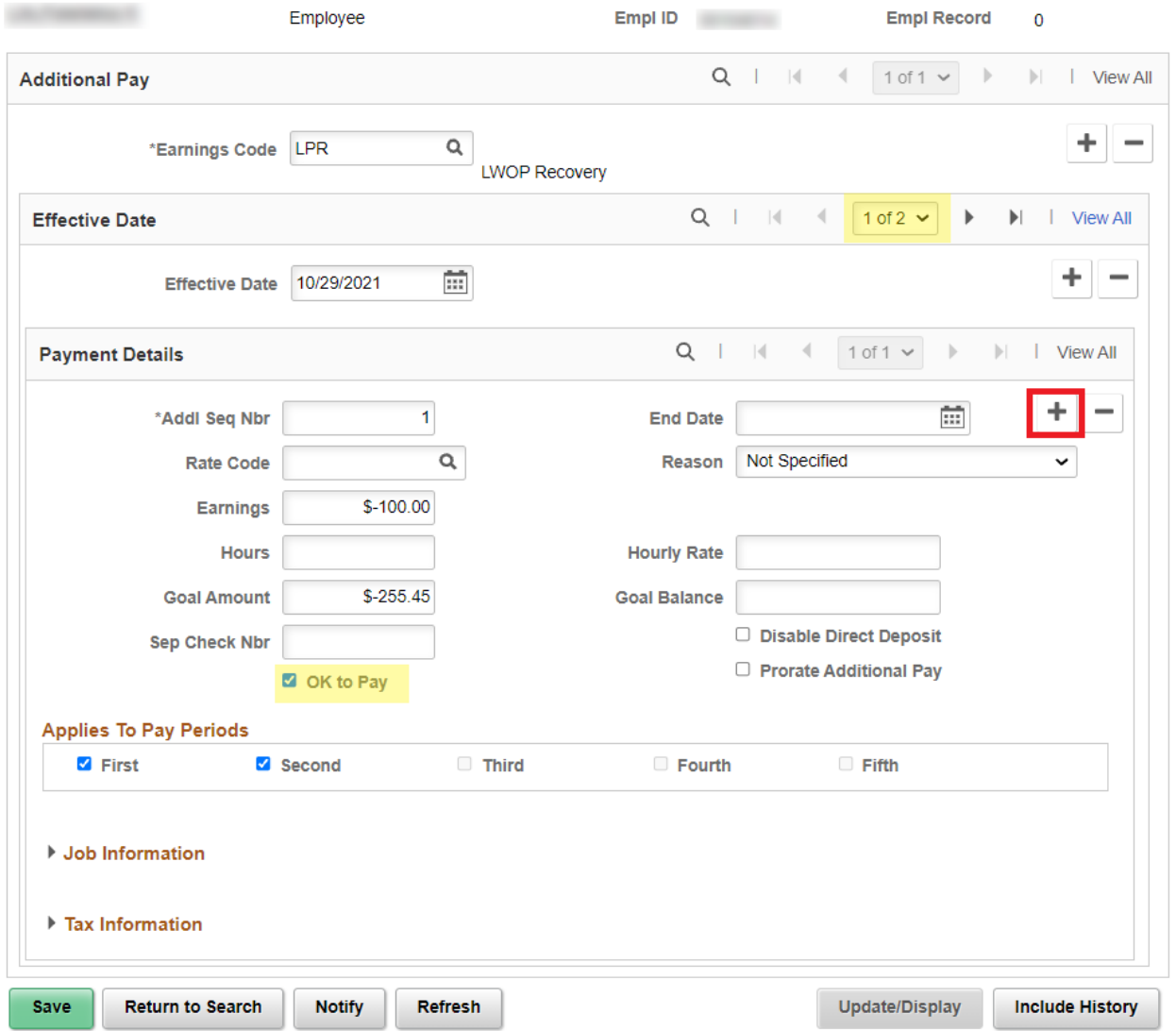

A second instance of effective date row is added that shows the current date. Note the information from the first instance is copied into the Payment Details section. **IMPORTANT: Review to ensure that the OK to Pay box remains checked.** To add a second sequence to this existing record, click the add button on the Payment Details row.

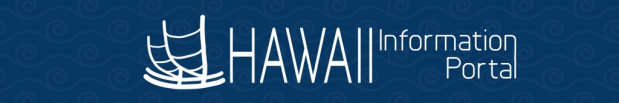

Payroll for North America ▼ **Create Additional Pay** Employee Pay Data USA

#### HAWAII<sup>Information</sup> 帘

## **Create Additional Pay**

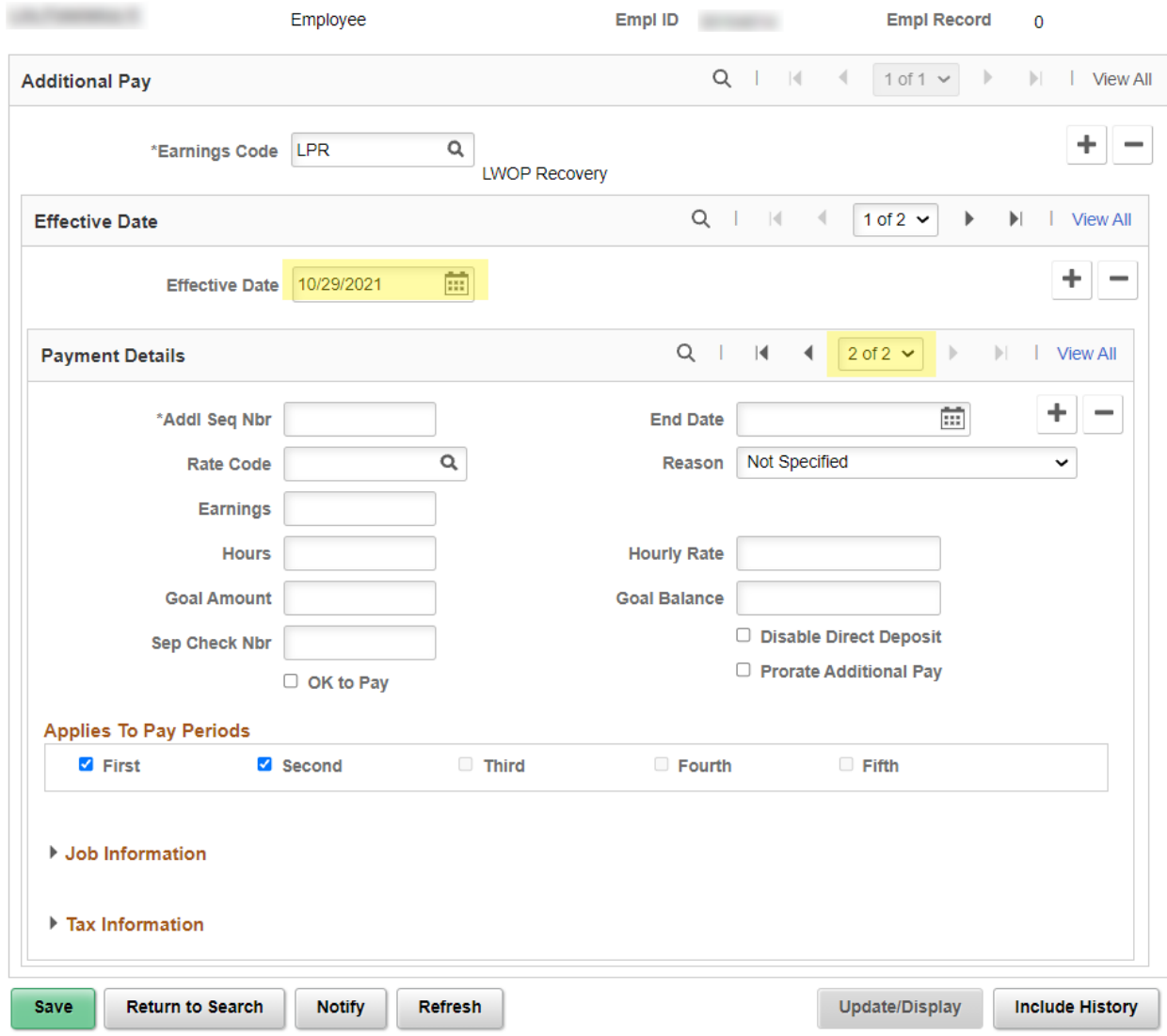

Notice the Payment Details row now shows 2 of 2. Change the effective date to a date where it will impact the upcoming paycheck based on the employee's paygroup ATF/LAG.

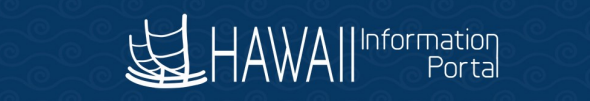

Main Menu  $\overline{\phantom{a}}$ > Payroll for North America  $\Psi \rightarrow$  Employee Pay Data USA  $\Psi \rightarrow$  Create Additional Pay Favorites  $<sup>+</sup>$ </sup>

## HAWAII<sup>Information</sup>

## **Create Additional Pay**

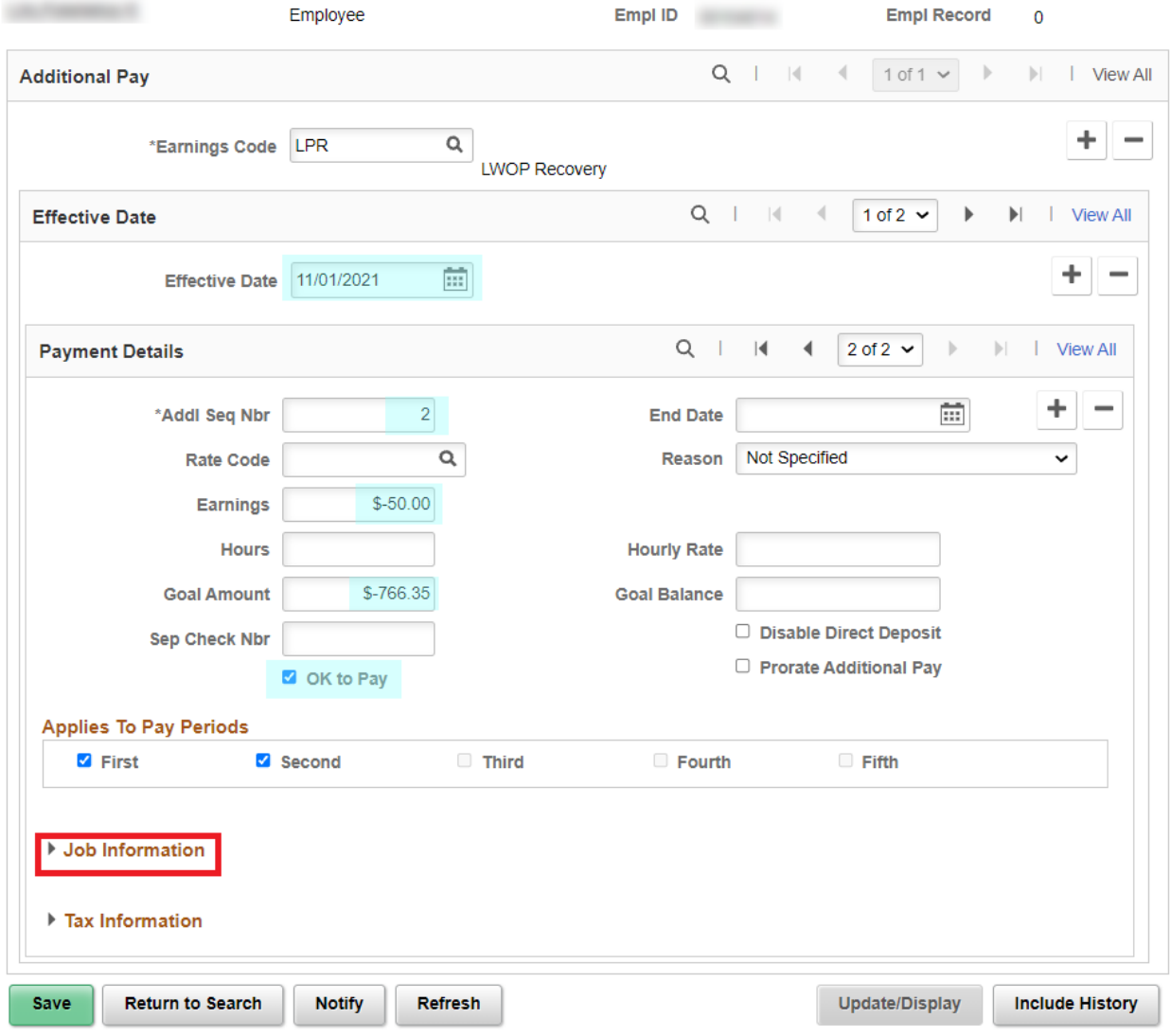

# HAWAII<sup>Information</sup>

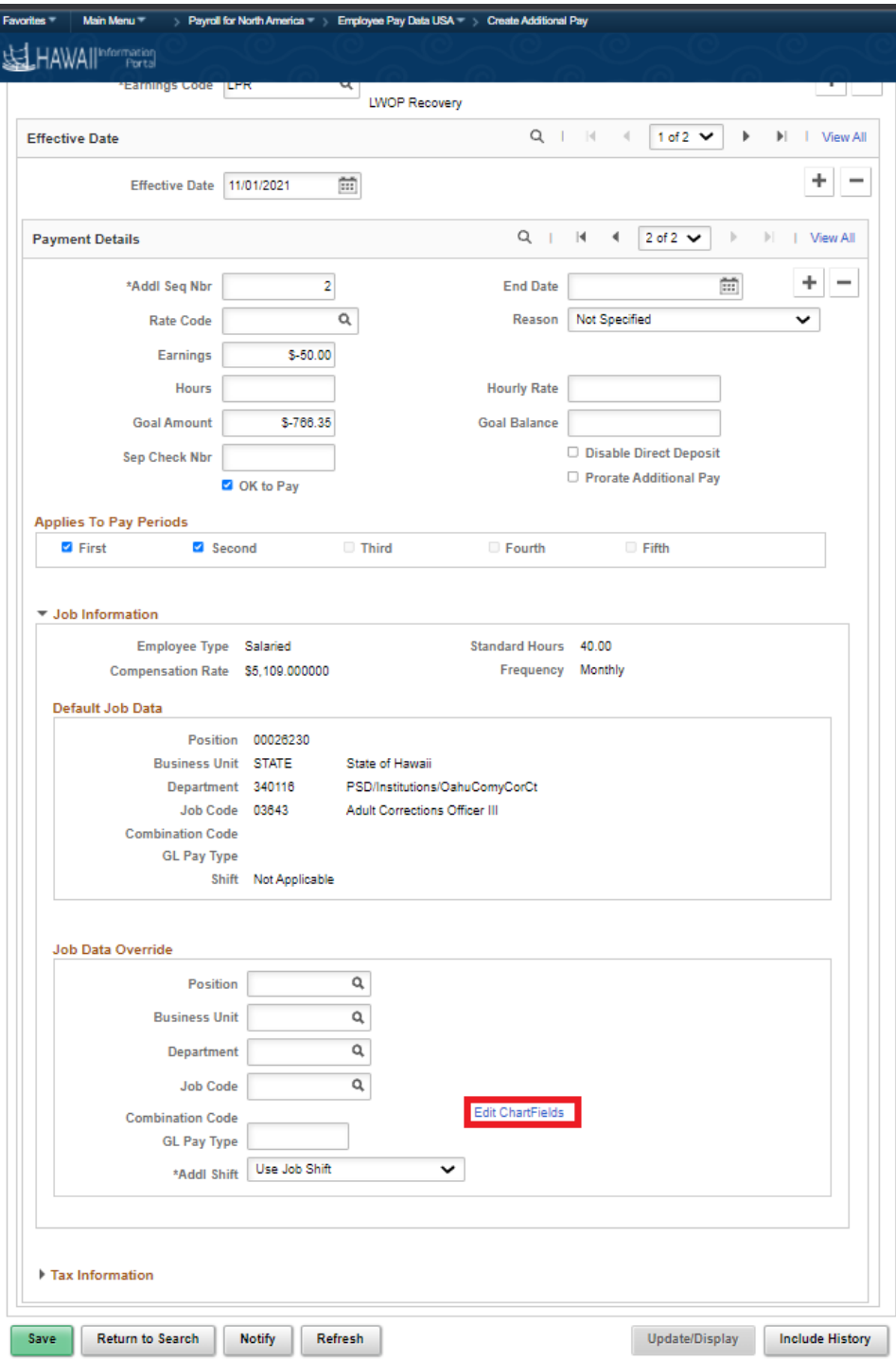

# HAWAII<sup>Information</sup>

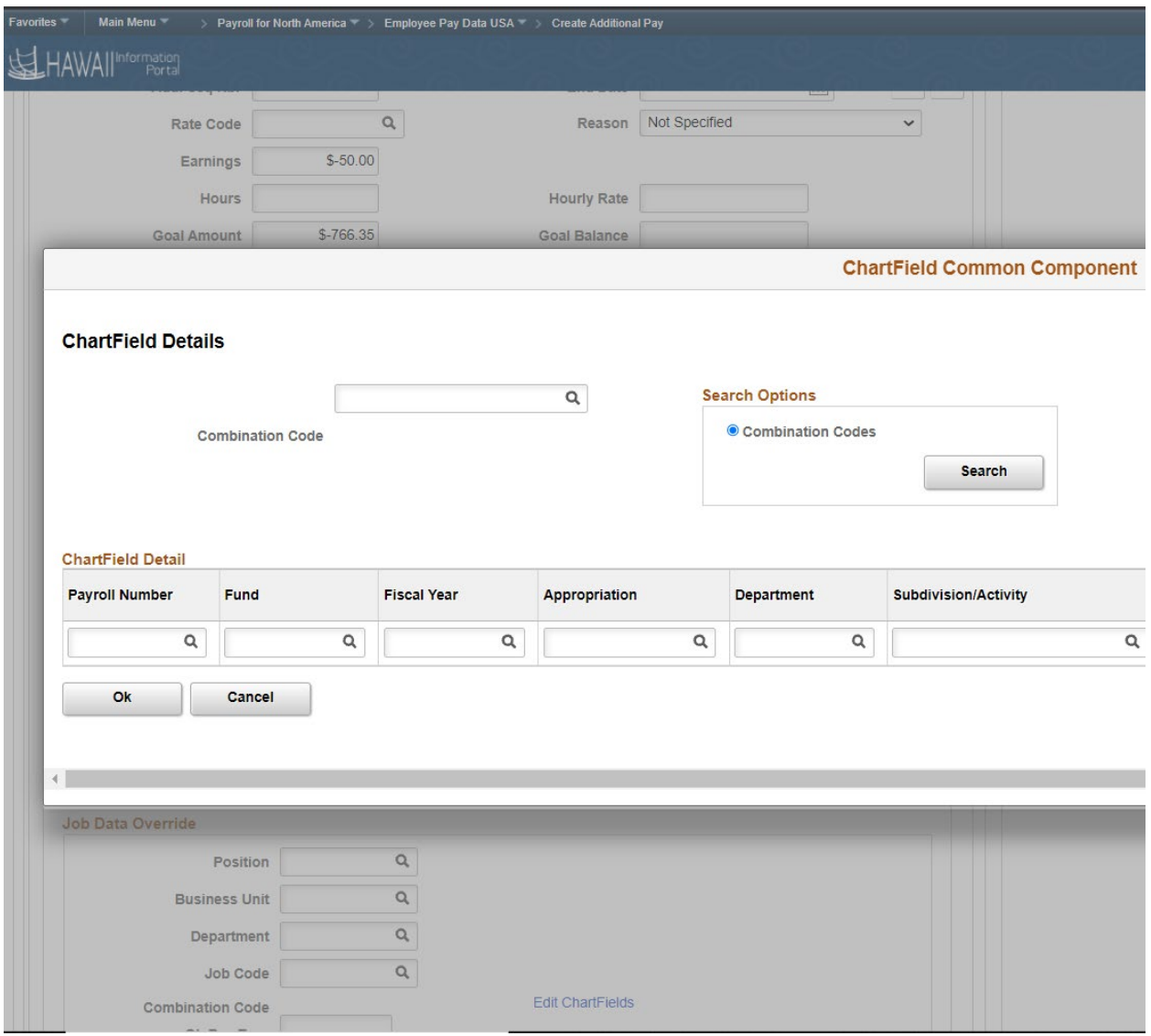

The Chart fileds Common Component screen pops up,input the required information

# HAWAII<sup>Information</sup>

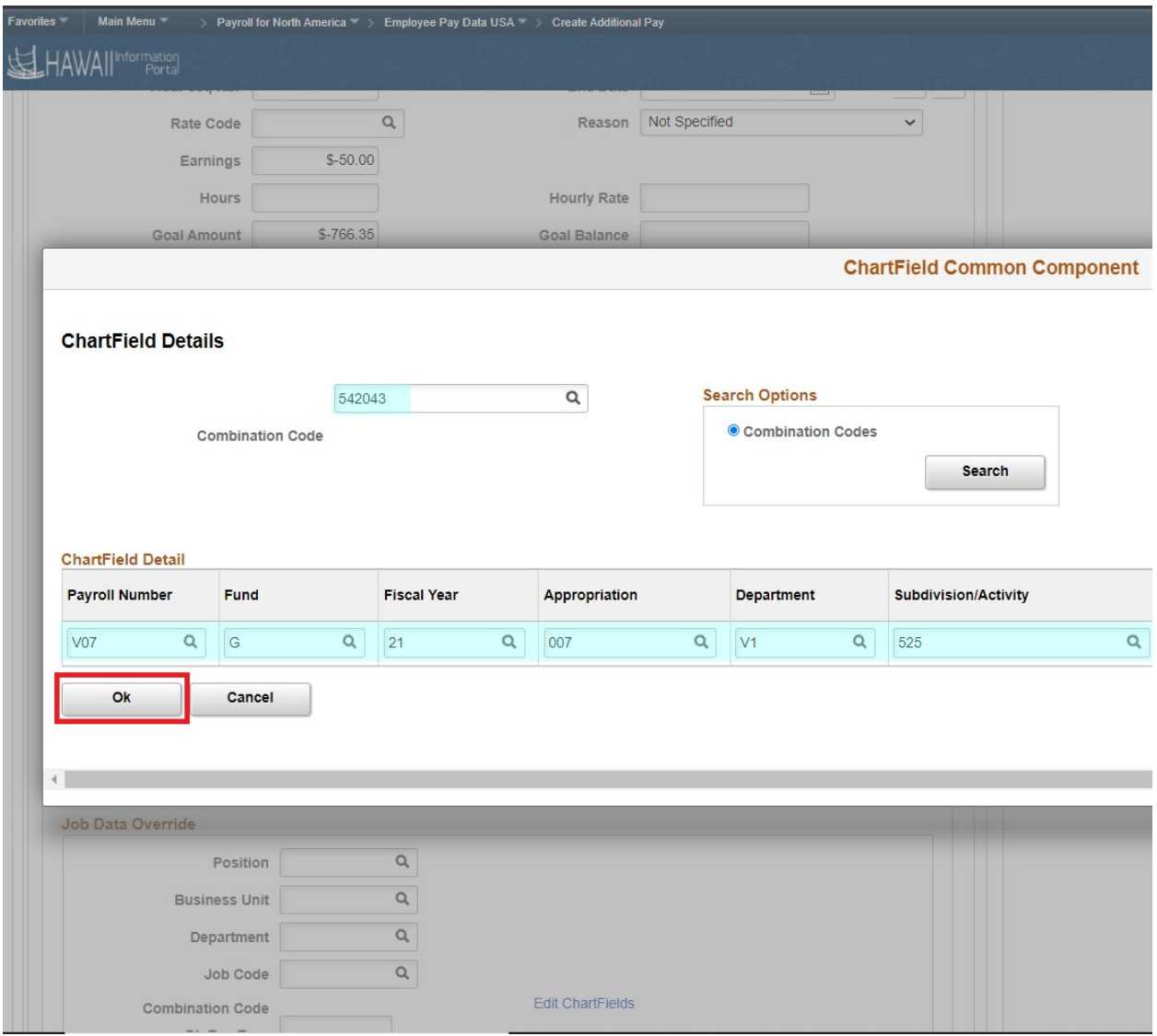

After reviewing the information, click the OK button.

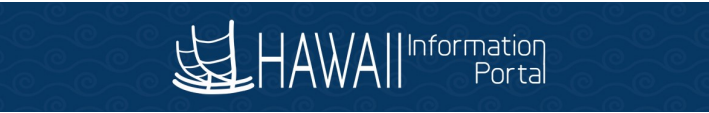

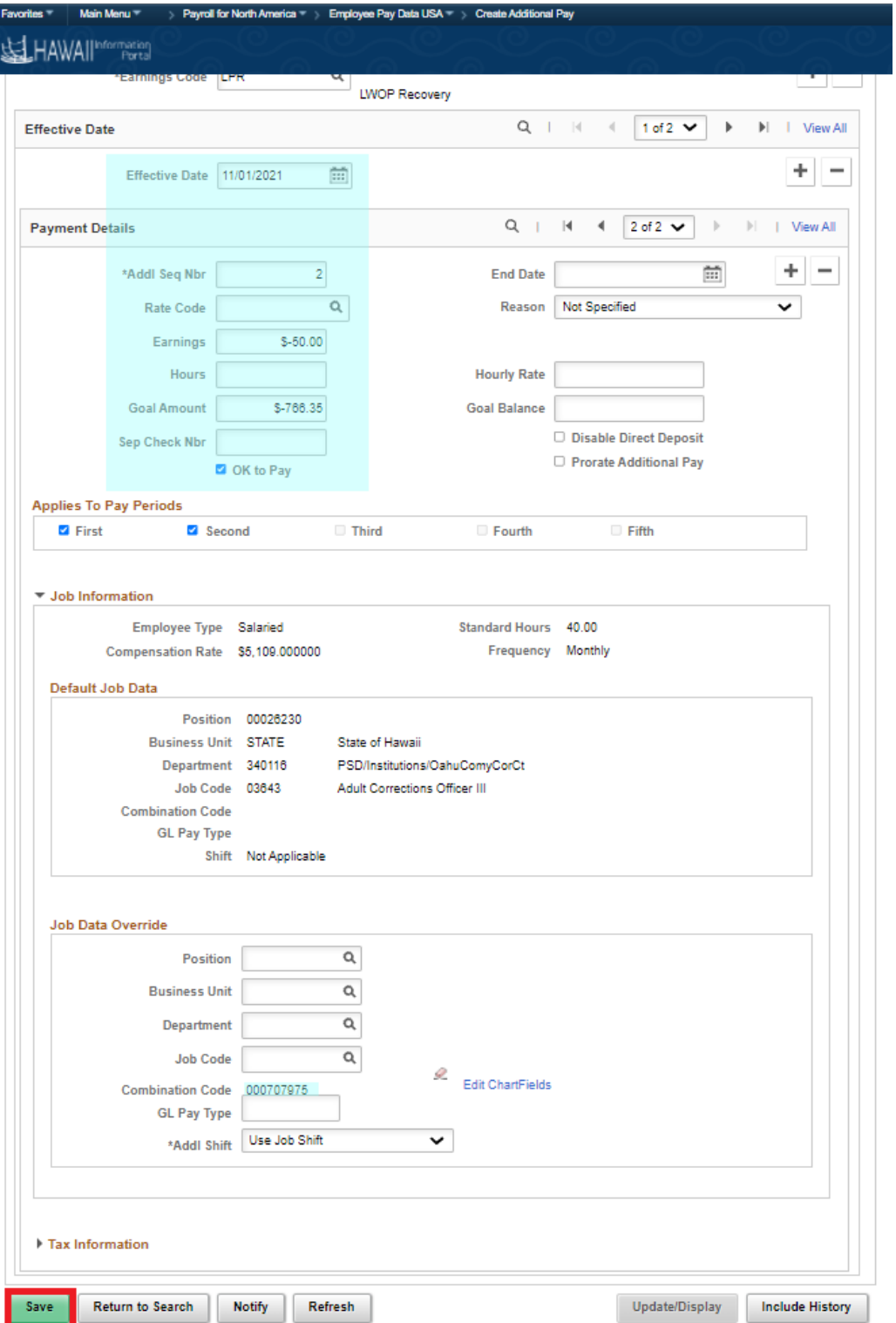

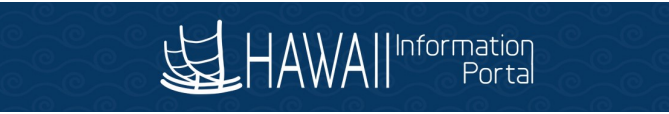

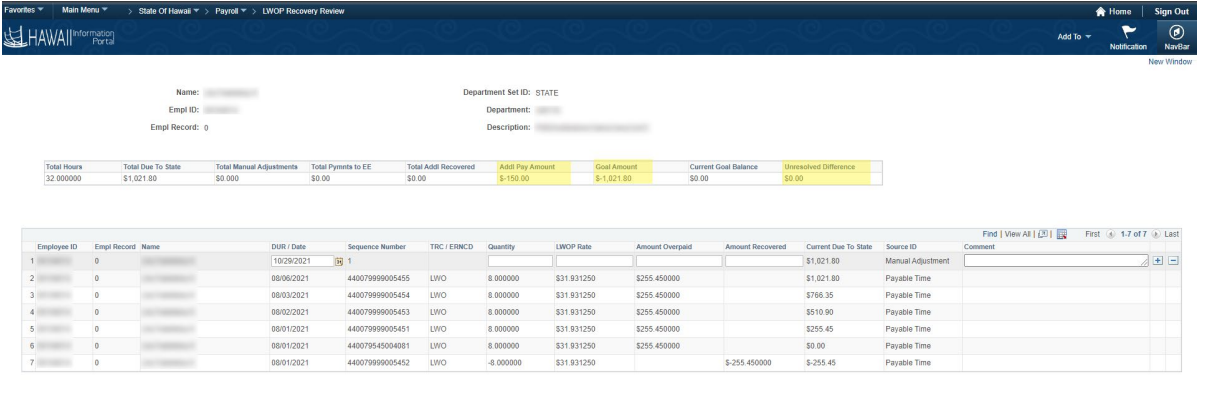

Save & Return to Search

Add | 8 Update/Display | 1 Include H

Navigate back to the LWOP Recovery Review page and note that the Goal Amount is now updated with information combining both sequences and the unresolved difference is zero.

# <span id="page-18-0"></span>Additional LWOP Overpayments

#### **How to identify LWOP overpayments added after an earlier instance was collected?**

We may notice another instance of LWOP Overpayment to employee after department fully collected an LWOP recovery. It will immediately show as an unresolved difference in the header table.

Example scenario: The first instance of Additional pay is setup to recover \$255.45 in increments of \$100.00 per paycheck and the full \$255.45 has been recovered. Additional overpayment is made to employee in 3 amounts of \$255.45 totaling \$766.35. The following screenshots show steps to add the second instance of Additional Pay setup to recover \$766.35 in increments of \$150.00 per paycheck.

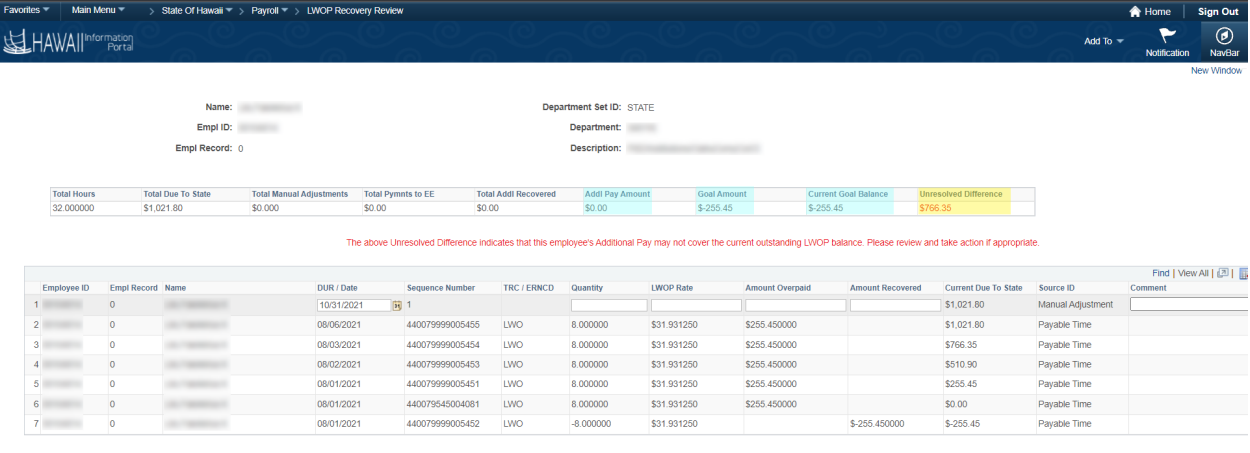

#### and Save at Return to Search

Note the Goal Amount and Current Goal Balance amounts match in the screenshot above. Also note that the Addl Pay Amount is zero for this scenario. This indicates that earlier instances were setup and collected

 $\Box$  Add

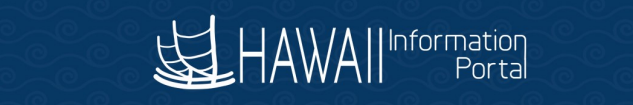

Main Menu  $\blacktriangledown$ > Payroll for North America  $\overline{\phantom{a}}$  > Employee Pay Data USA  $\overline{\phantom{a}}$  > Create Additional Pay Favorites

#### HAWAII<sup>Information</sup> 帘

#### **Create Additional Pay**

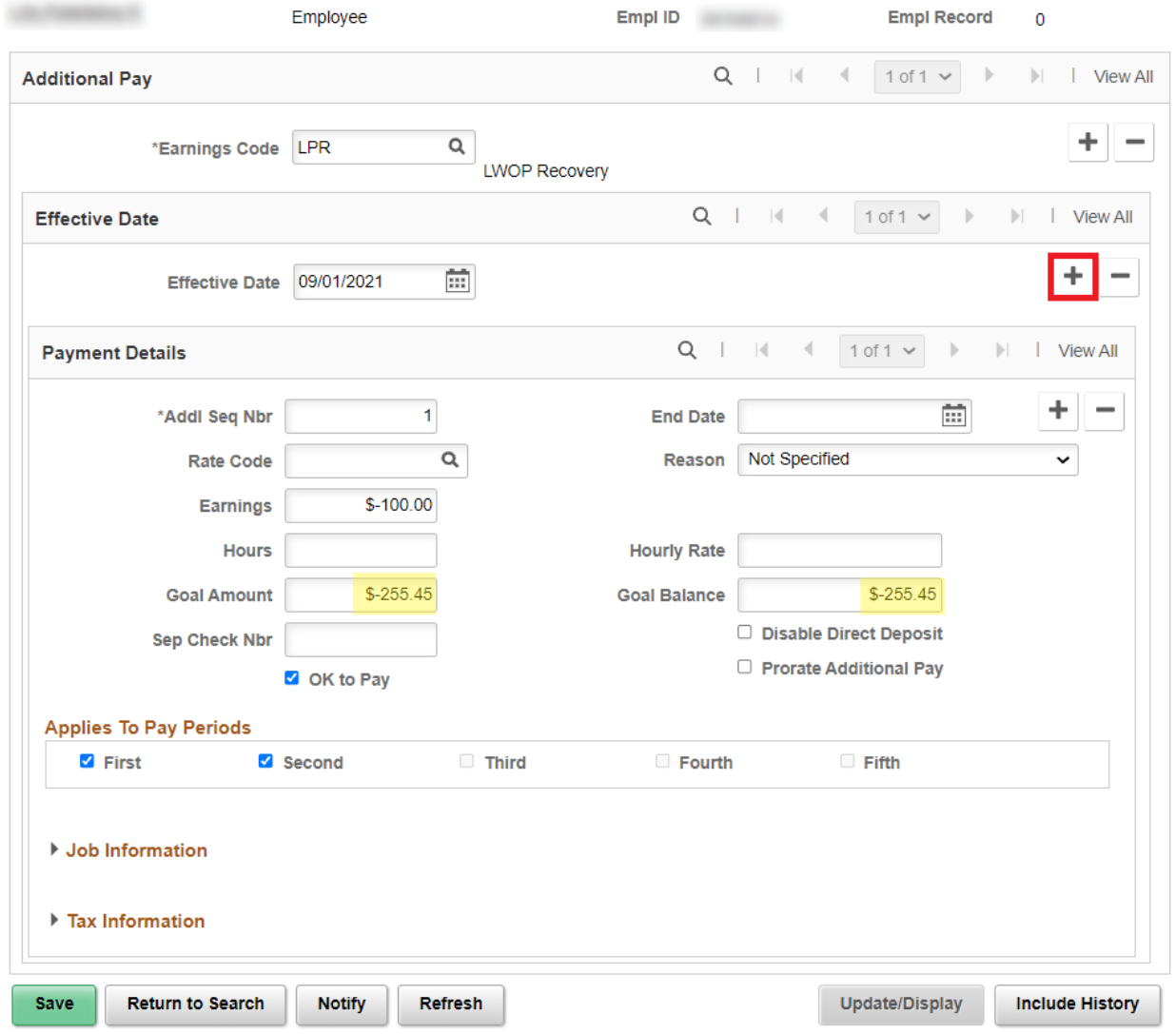

The Additional Pay screen shows a Goal Balance amount matching the Goal Amount. To add a second instance, click the add button on the Effective Date row.

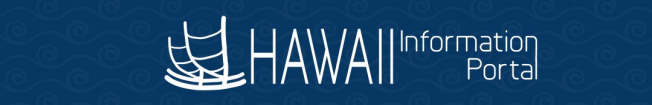

Favorites ■ Main Menu ▼ > Payroll for North America  $\overline{\phantom{x}}$  > Employee Pay Data USA  $\overline{\phantom{x}}$  > Create Additional Pay

## HAWAll<sup>Information</sup>

## **Create Additional Pay**

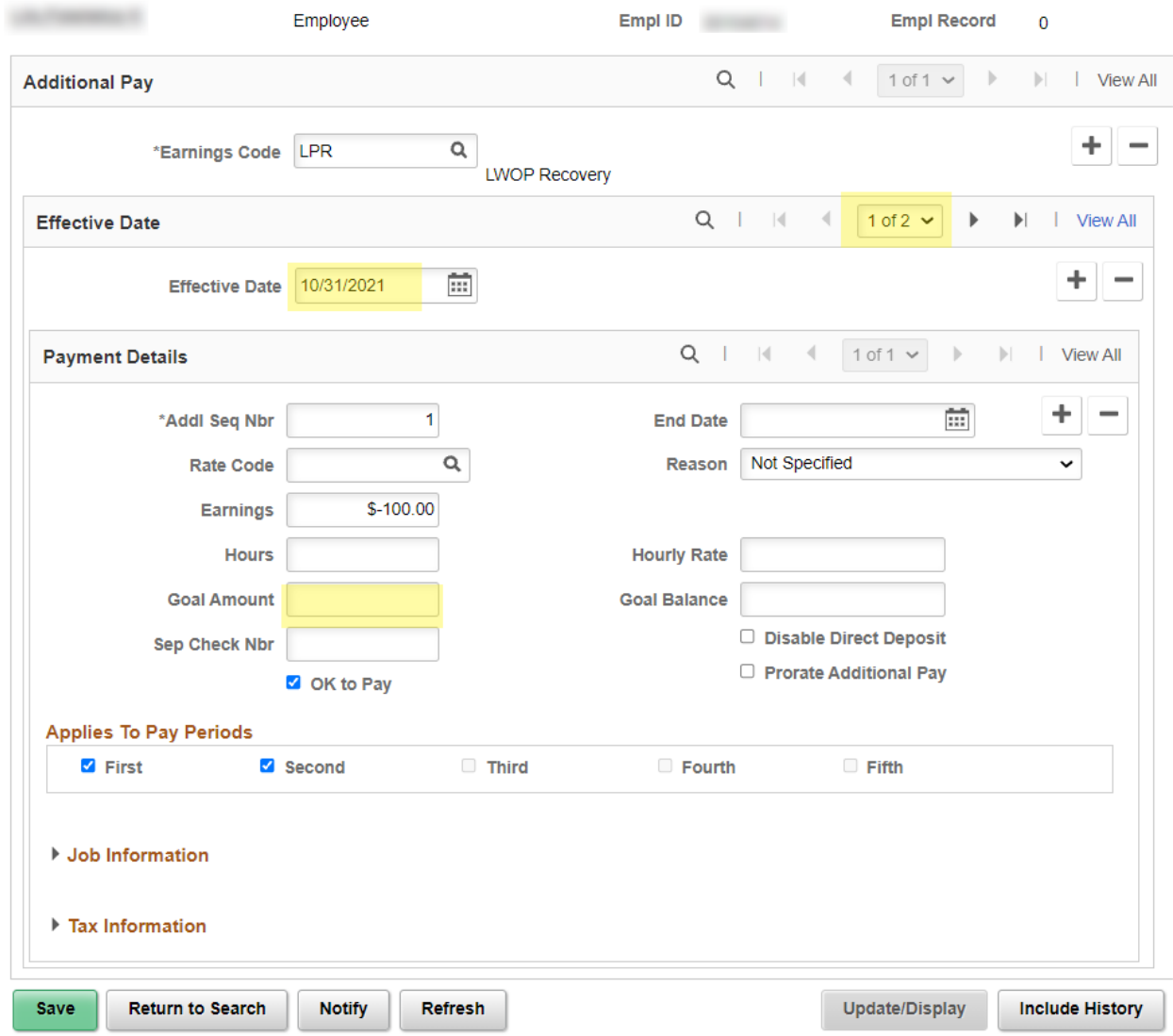

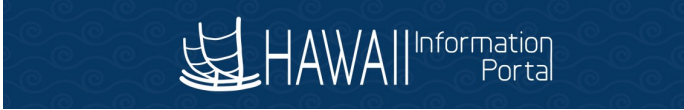

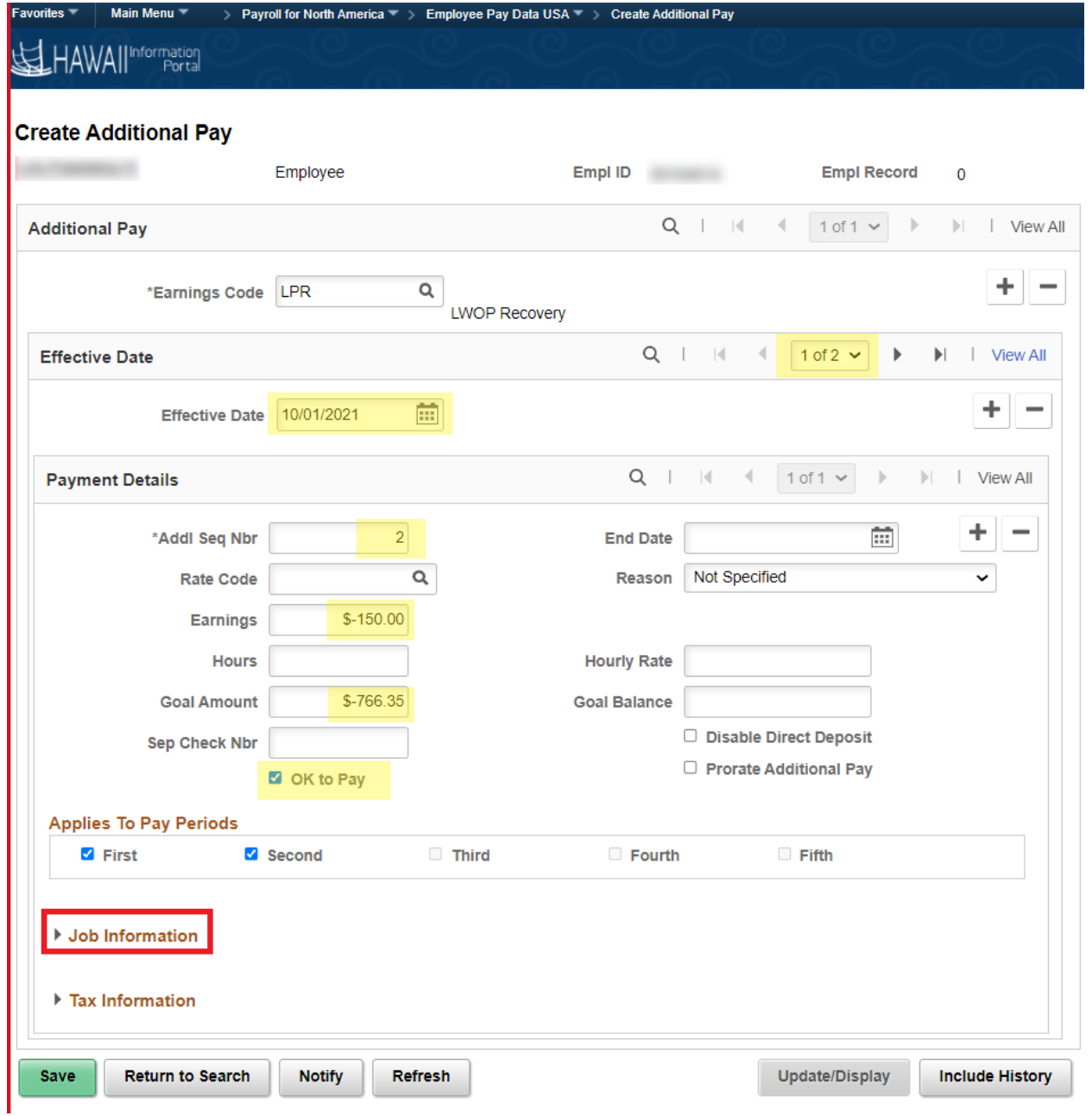

Change the effective date to a date where it will impact the upcoming paycheck based on the employee's paygroup ATF/LAG. Note the 1 of 2 on the Payment Details row. Update the Addl Seq Nbr, in this example we use sequence 2. Setup the new amount for recovery and **IMPORTANT! remember to click the OK to Pay box**. Click on Job Information next to setup required Combo Code information.

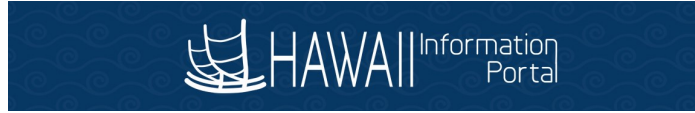

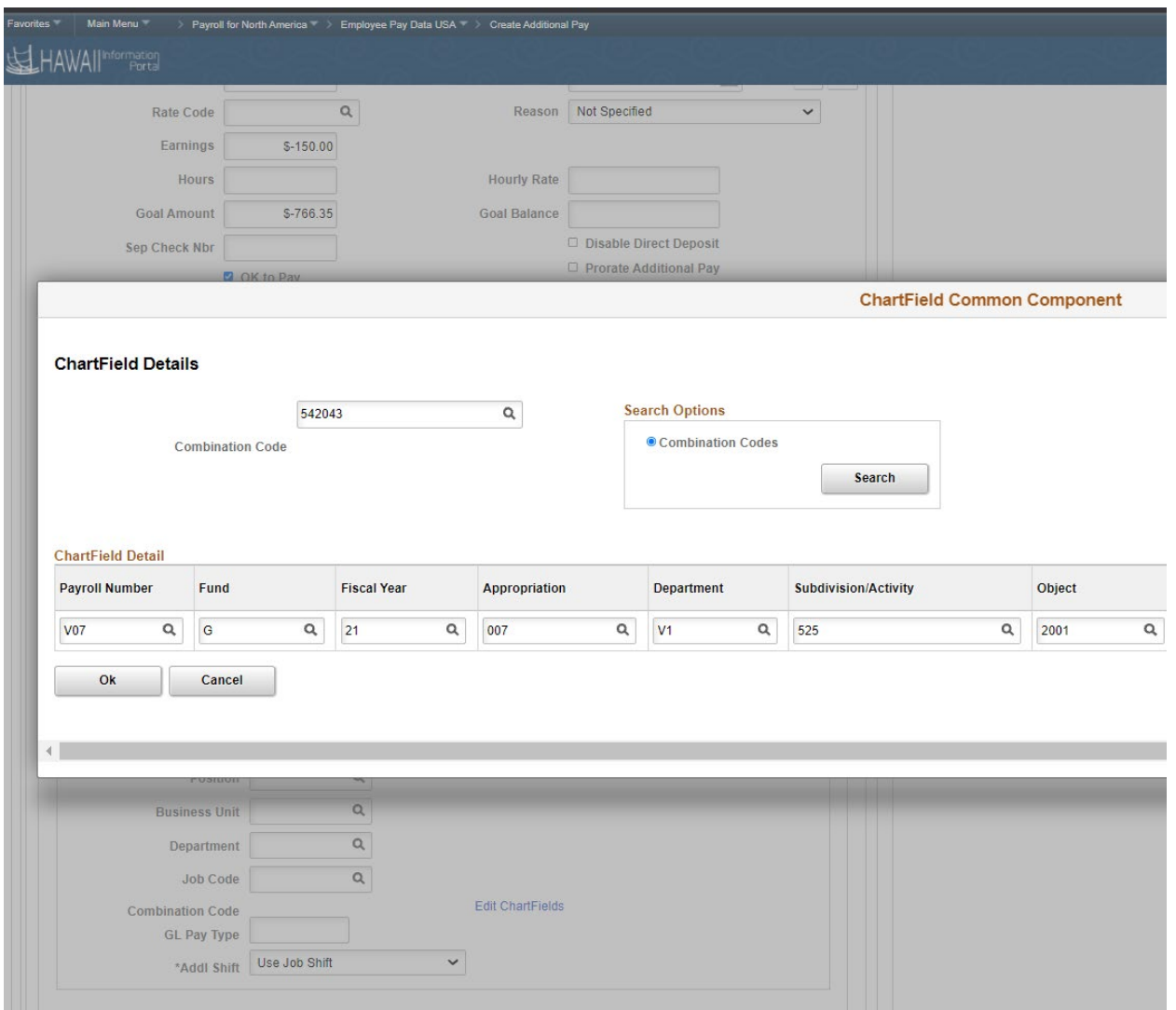

Click the Edit Chart Fields link to access the popup above and populate the combo code for the second sequence. Click the OK button.

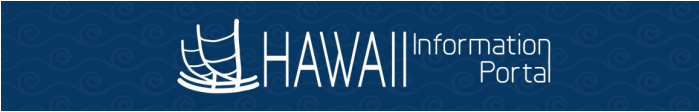

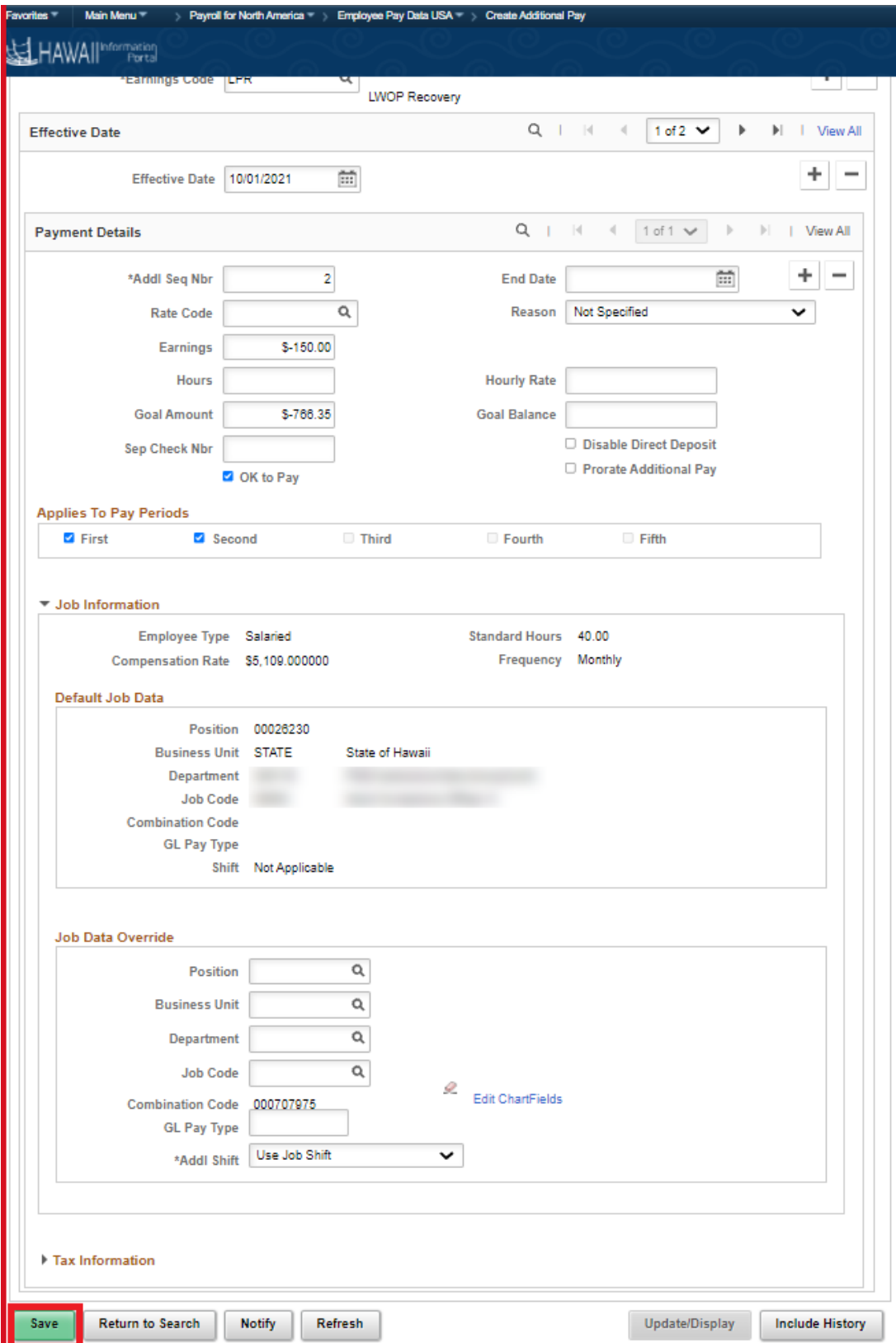

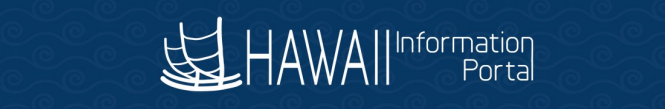

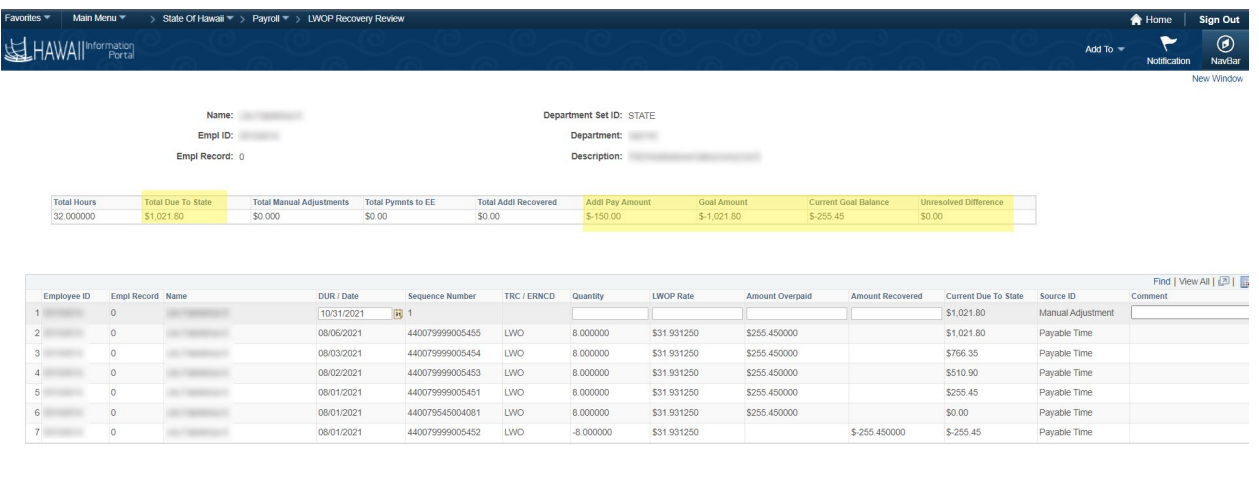

#### Save & Return to Search

 $\Box\bullet$  Add

The LWOP recovery page is updated with the combined sum of the goal amounts, cumulative goal balance and second instance Addl Pay Amount. Note: Total Due to State is the cumulative lifetime balance of LWOP recovery with a positive amount representing amount due to State and negative amount representing repayment due to employee.

# <span id="page-25-0"></span>Manual Adjustments on LWOP Recovery

**What if employee prefers to pay the State a check or a different earnings code other than LPR was used to recover overpayment?**

Manual adjustments to the LWOP Recovery Review page are needed to record these types of transactions to resolve the difference.

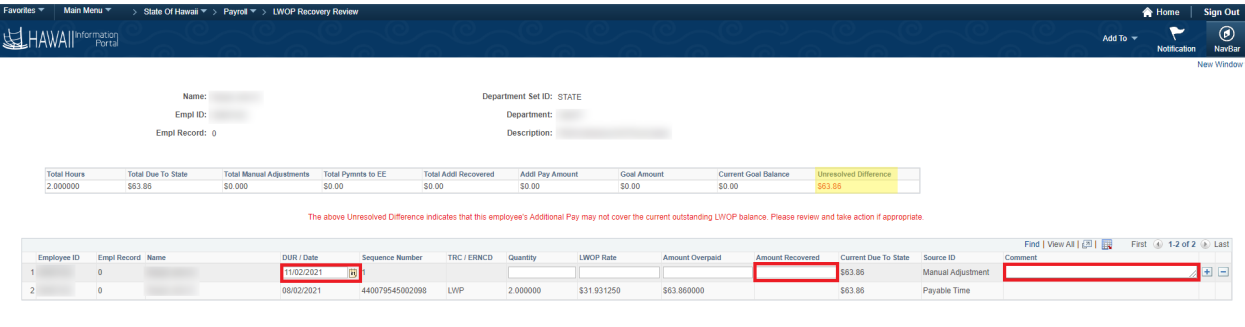

#### Save & Return to Search

Include H Update/Display 2 Include H

- o Note the Unresolved Difference Amount
- o Update the DUR/Date if needed, note the default is the current date
- o Enter the Amount Recovered as a negative amount
- o Add a comment for future reference
- o Carefully review the entries before clicking the Save button.

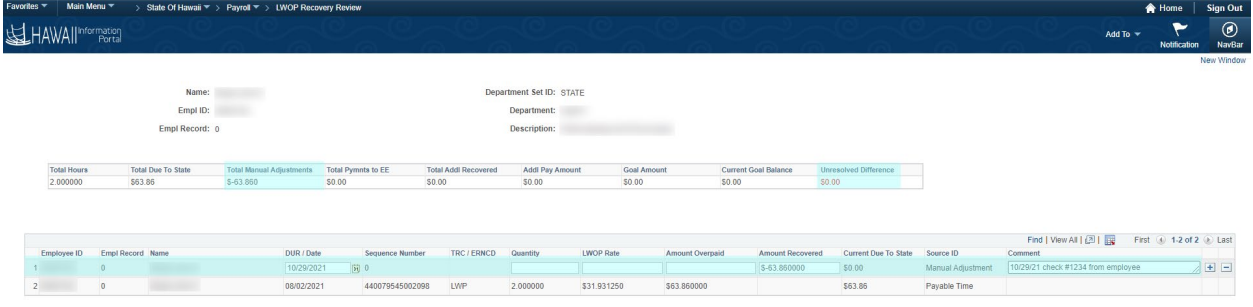

 $\boxed{\frac{1}{16}}$  Save  $\boxed{\mathbb{Q}}$  Return to Search  $\boxed{\mathbf{r}_{\Box}}$  Previous in List  $\boxed{\mathbf{q}_{\Box}}$  Next in List

Add | | Update/Display | 2 Include H

## <span id="page-26-0"></span>LWOP Underpayments

#### **Why LWOP Underpayment occurs?**

Below is one scenario where LWOP underpayment can occur

- When an employee is low on Vacation/Sick balance; any absence request they submit will turn into LWOP if the employee does not have a sufficient absence balance to cover the request.
- These LWOP absence transactions are then converted to payable time.
	- $\circ$  When these LWOP transactions are for the current pay period, they are processed with payroll docking the employee pay.
- If the employee receives a vacation leave donation, the system will use it cover the Vacation requested above (the one that was converted to LWOP due to insufficient Vacation balance) and will generate an LWOP offset (an amount due back to the employee).
- These LWOP offsets being in prior period are not processed with payroll. Hence, the employee never receives the payment owed to them in lieu of the leave donation received.

In this case, the department will have to create a timesheet entry using the TRC LPR either on the Classic Timesheet, Fluid Timesheet, or Rapid Time.

Another scenario would be LWOP transacted for the current pay period. The LWOP is processed and the employee's pay is docked. However, as a case in point, let's say the HR Administrator or Leave Keeper cancels the LWOP transactions. The employee would be due repayment for the pay that was docked since the offset for LWOP would have been recognized as being a prior period entry and not flow through to payroll.

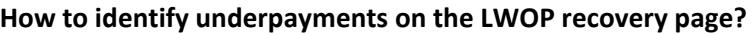

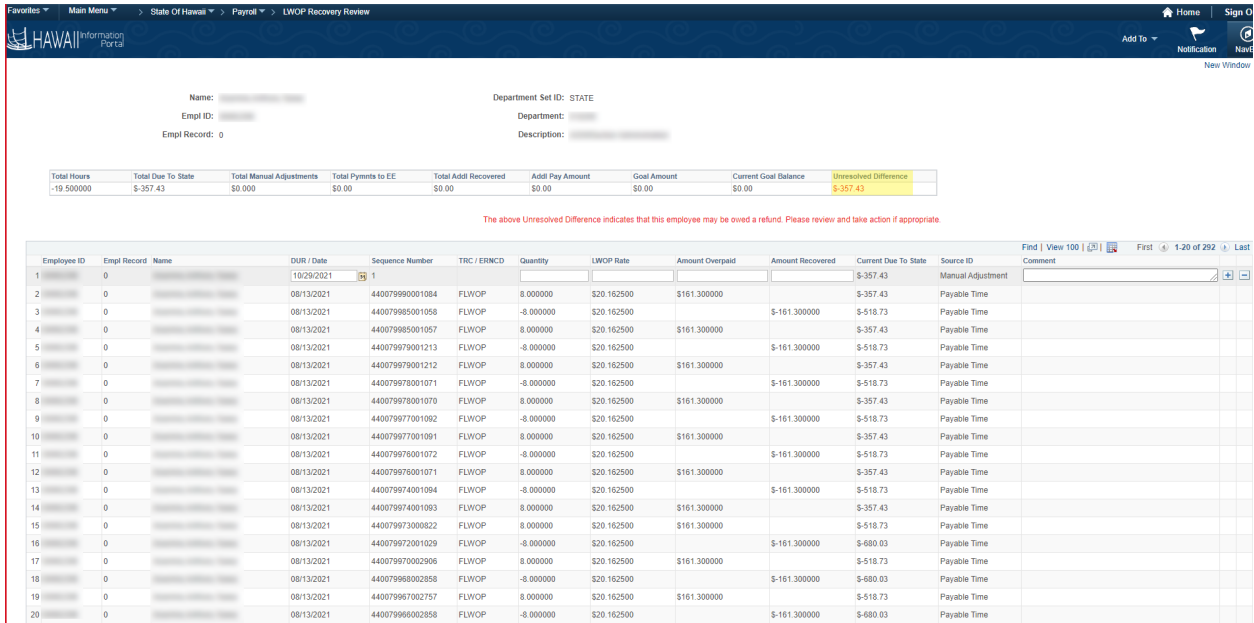

When the unresolved difference is "negative" as shown in above screen shot; the department owes money to the employee.

**How to process under payments in payroll?** If the transaction is within 90 days in the past, the department can use the Classic Timesheet or Team Time. When entering the TRC on the Timesheet ensure that you confirm the combo code to reflect the desired fiscal year.

Enter the repayment on the employee's timesheet as shown in the screenshot below.

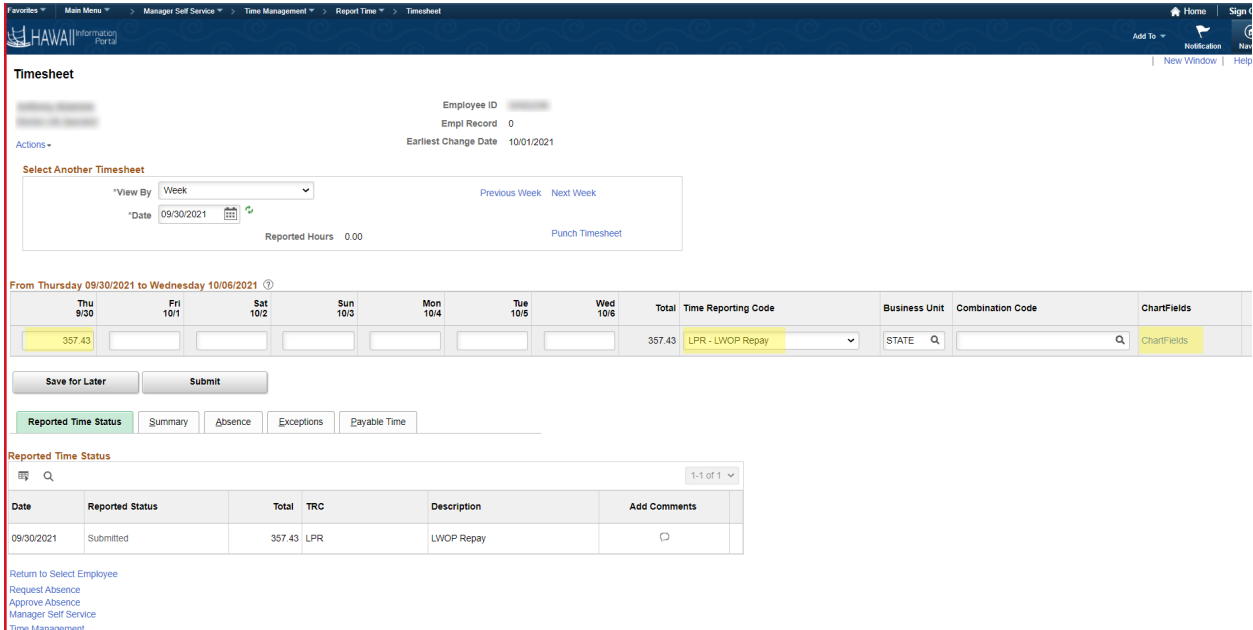

- Use the Time Reporting Code (LPR) LWOP Repay
- Setup a positive amount to pay the employee.
- Select the correct UAC using ChartFields. If no combination code is used it will revert to the combination code setup in Job Data > Job Earnings Distribution based on the effective date.
- Note Timesheet entries are limited to 90 days in the past. Otherwise, Rapid Time must be used to input LPR.

The LWOP Recovery Review page will update the amount repaid to the employee after payroll confirmation.

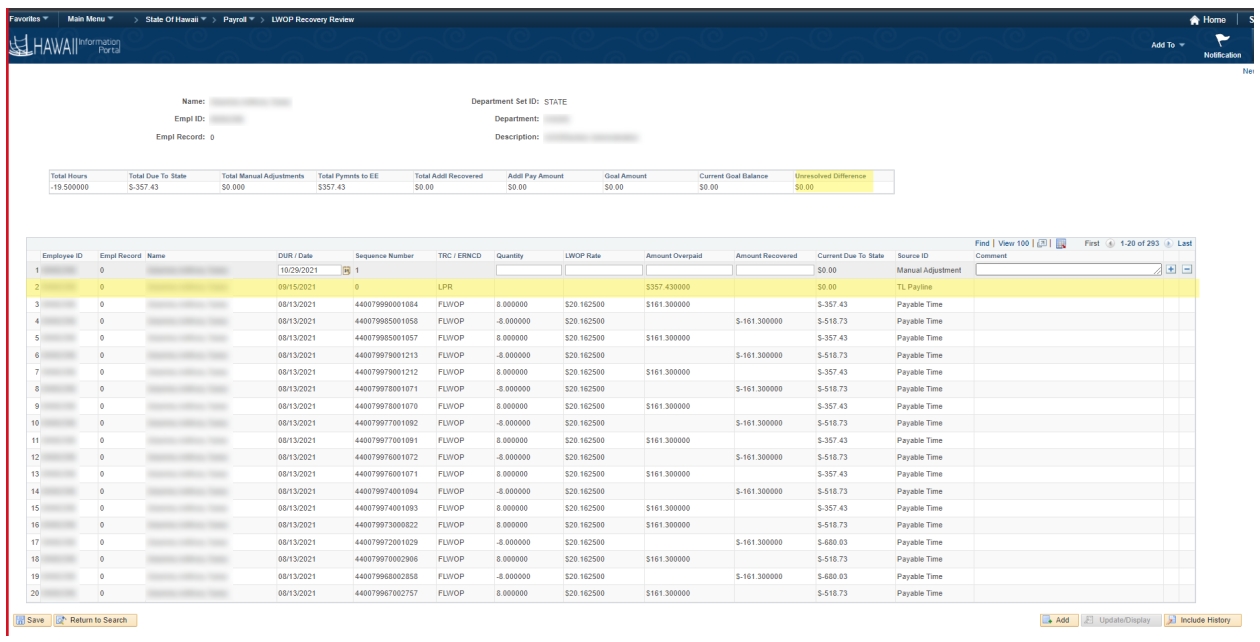

#### **Paid directly in Payroll using Base or Other Earnings Code**

The image below is before manually inserting a row to indicate the amount paid to the employee using base or other earnings codes.

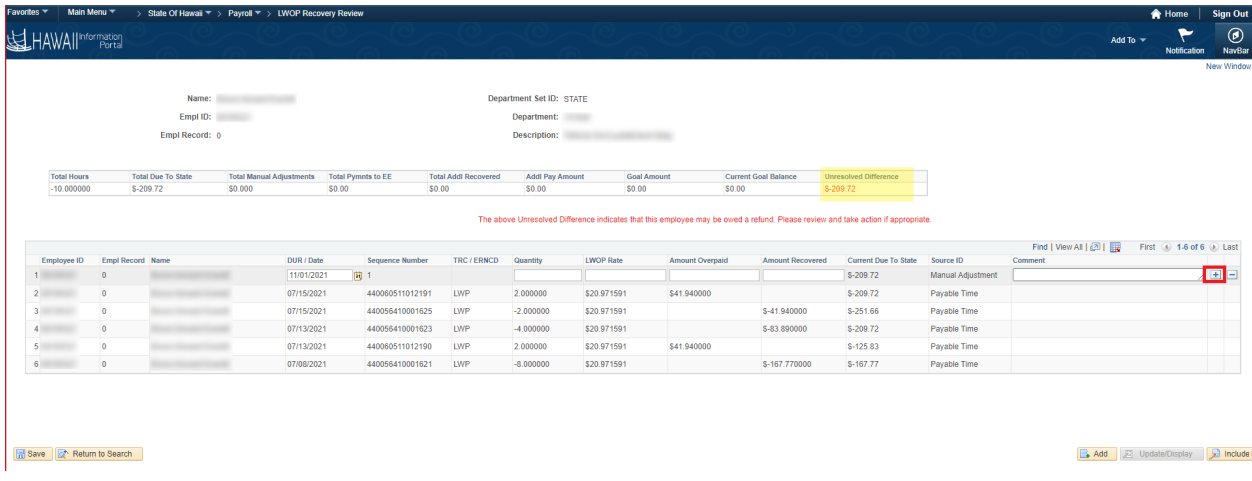

- If the underpayment was processed with a priority pay using a different earnings code than LPR (e.g. B), the department payroll must reconcile the difference on the LWOP Recovery Review page by manually inserting a row as shown in the below screen shot.
- Insert a new row by clicking on the + button on the detailed table grid.

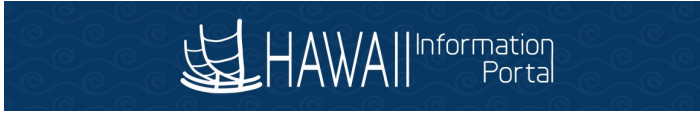

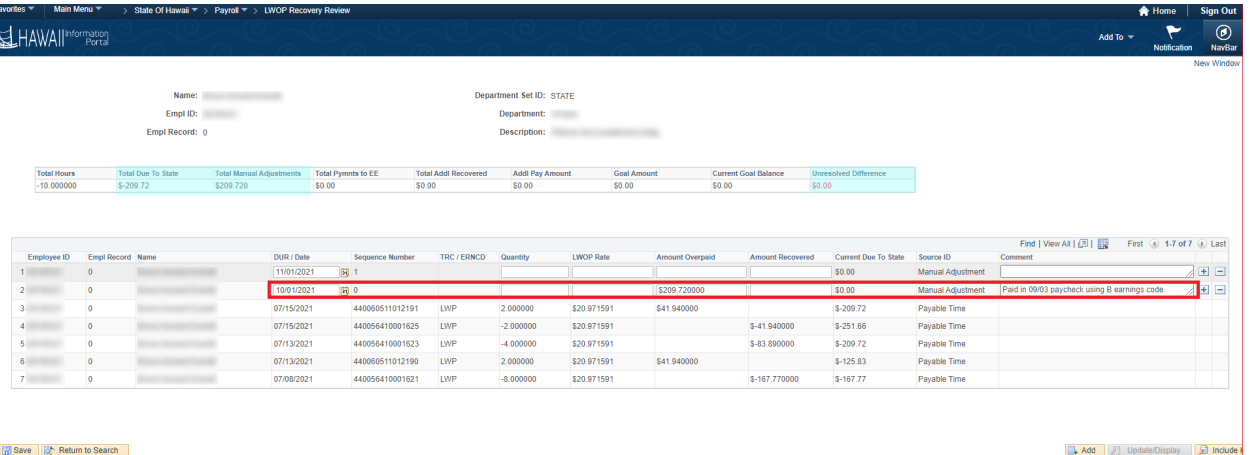

- Put repaid amount in the "Amount Overpaid" field.
- Add a comment for future reference.
- The LWOP Recovery Page will update the Unresolved Difference after the Save button is clicked. The above image reflects the updated header table after saving.

#### **Other Notes:**

**If the priority pay is created using the LPR earnings code, no manual adjustment row or Timesheet entry for repayment is required. A guide for entering priority pay is posted at: [https://ags.hawaii.gov/hip/files/2021/03/Entering-Priority-Pay.pdf.](https://ags.hawaii.gov/hip/files/2021/03/Entering-Priority-Pay.pdf)** 

# <span id="page-29-0"></span>Verify unresolved difference amounts

This section may be difficult to follow if you are not familiar with Pivot Tables and filters. As an alternative way to verify, you can compare what was expected to be paid based on the employee's timesheet against what was actually paid on the paycheck(s).

Analysis of the LWOP Recovery page is to verify the unresolved difference amount. One way is to compare the LWOP Recovery page unresolved difference amount with the results of the query HIP\_TL\_PAYABLE\_TIME\_EE and HIP\_TL\_HRS\_WORKED.

### **Download to Excel the LWOP Recovery Page results and query results for HIP\_TL\_PAYABLE\_TIME\_EE and HIP\_TL\_HRS\_WORKED.**

Take the results of the HIP\_TL\_PAYABLE\_TIME\_EE query and subtract the results of the HIP TL HRS WORKED query. The resulting difference of these two query results may be compared against the unresolved difference amounts downloaded from the LWOP Recovery page. Any discrepancies noted between the difference of the queries and the LWOP Recovery page can help identify valid adjustments not reflected on the LWOP recovery page.

The below are example screenshots of downloading the results to Excel and setting up PivotTables.

LWOP Recovery Page results may be downloaded by clicking the download to Excel icon as shown below.

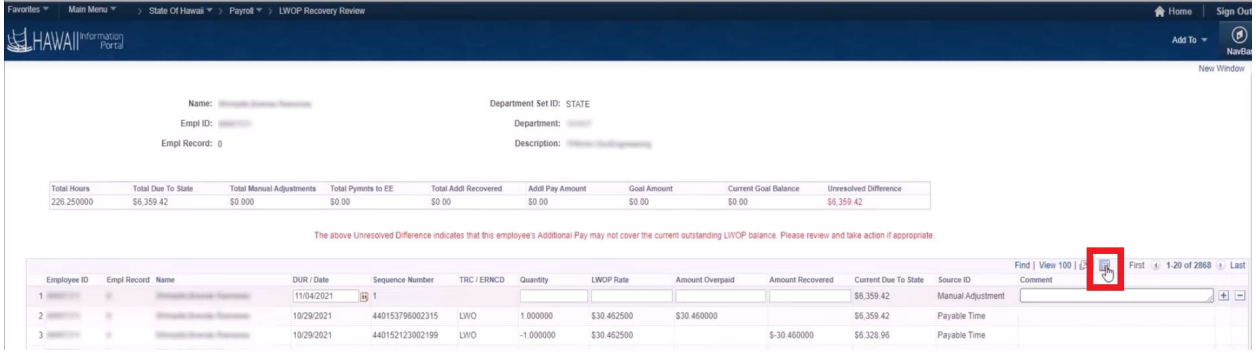

When the data is downloaded it can be used to create a PivotTable to help analysis. Select all the data and insert a PivotTable.

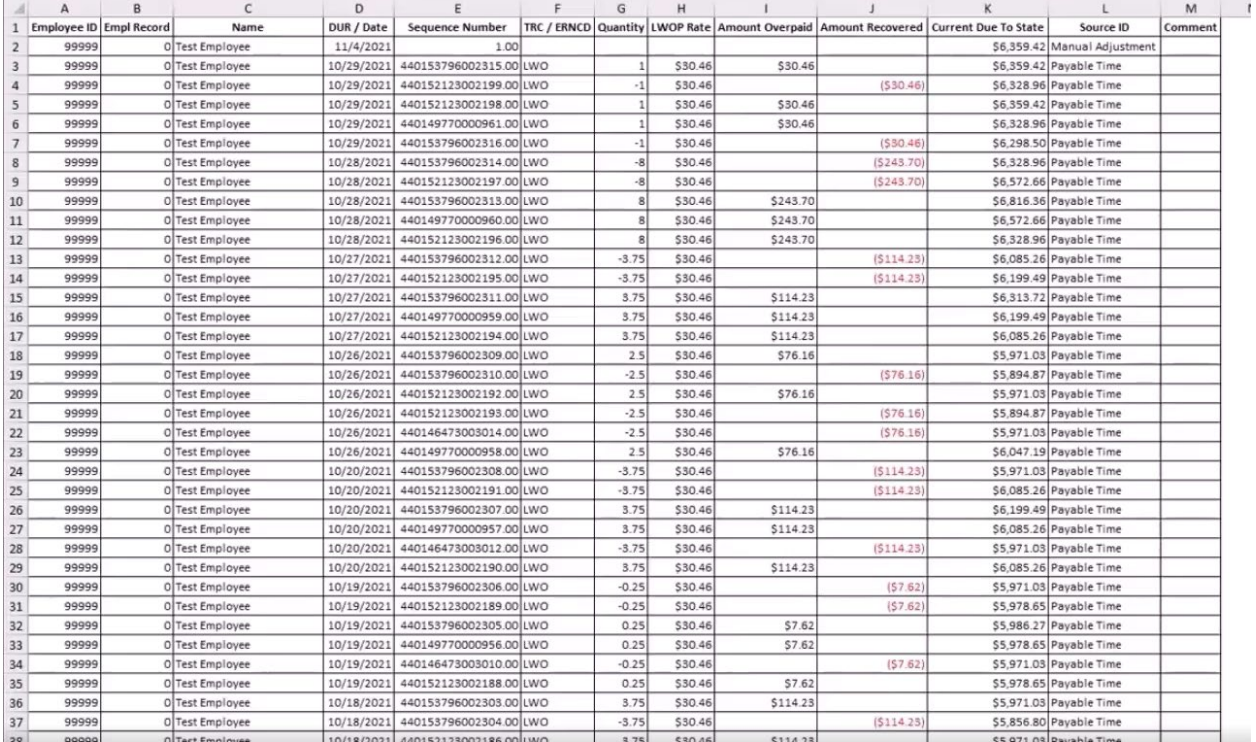

Below is an example of PivotTable fields selected to view the quantities by day and summarized by month for the LWOP Recovery Review page.

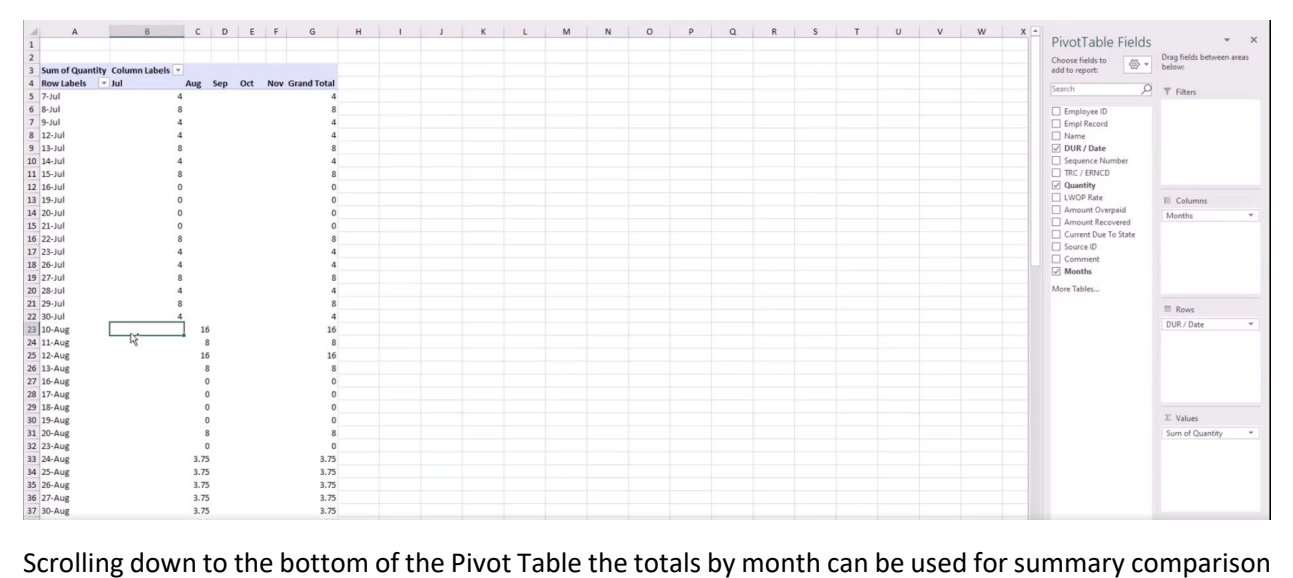

by month.

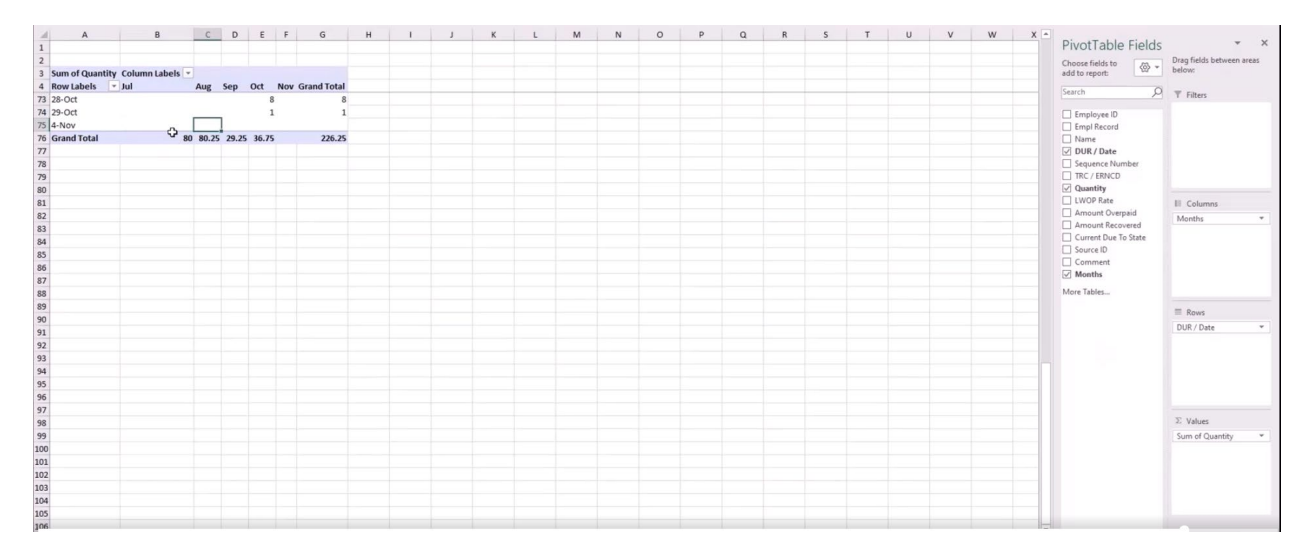

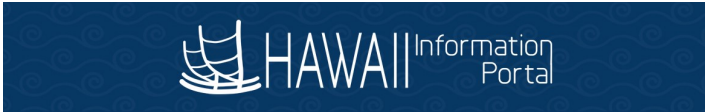

## Below is example results for HIP\_TL\_HOURS\_WORKED downloaded to Excel.

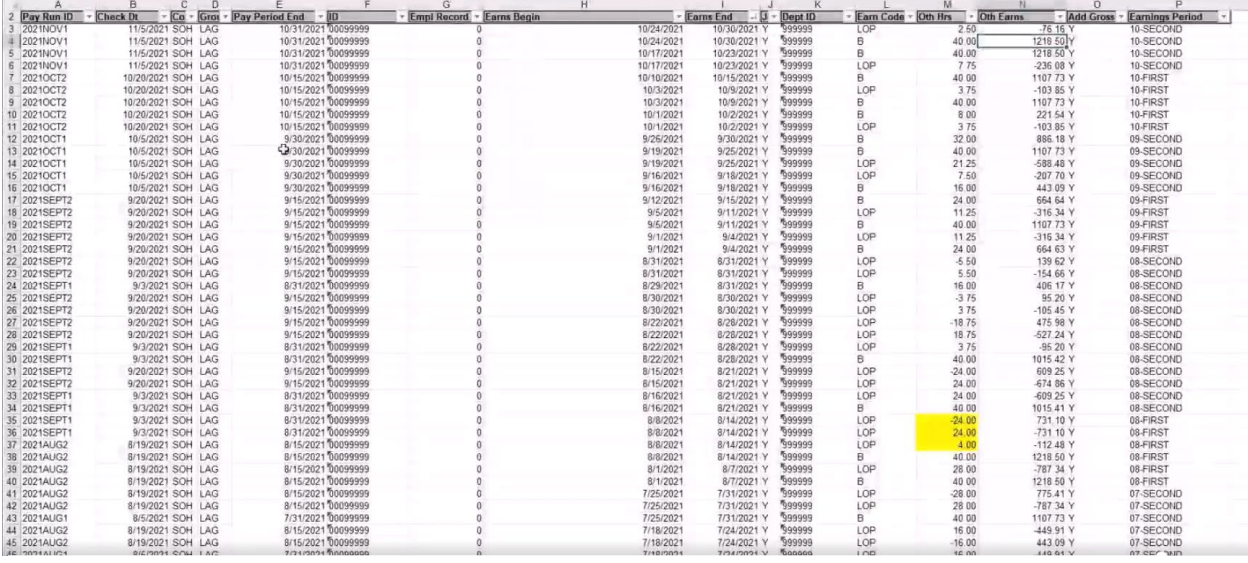

The following is an example of HIP\_TL\_HOURS\_WORKED summarized in a Pivot Table with fields selected to view earnings codes filtered to view LOP summarized by month.

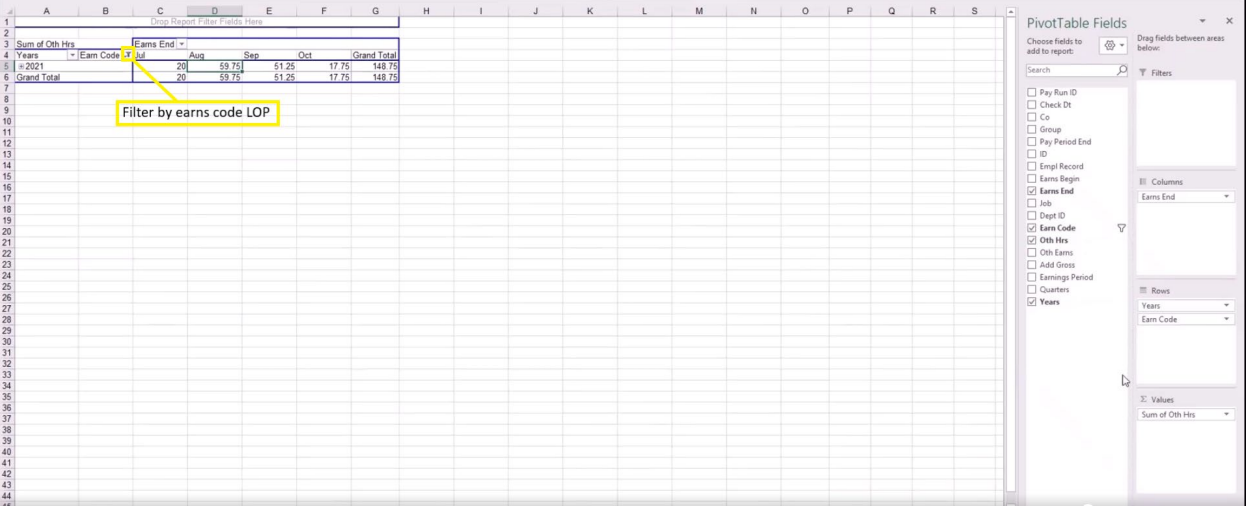

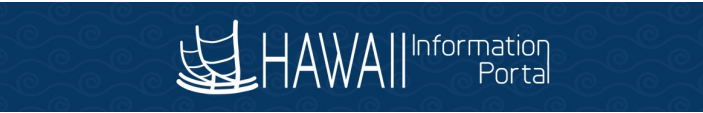

## Below is an example of HIP\_TL\_PAYABLE\_TIME\_EE query results downloaded to Excel.

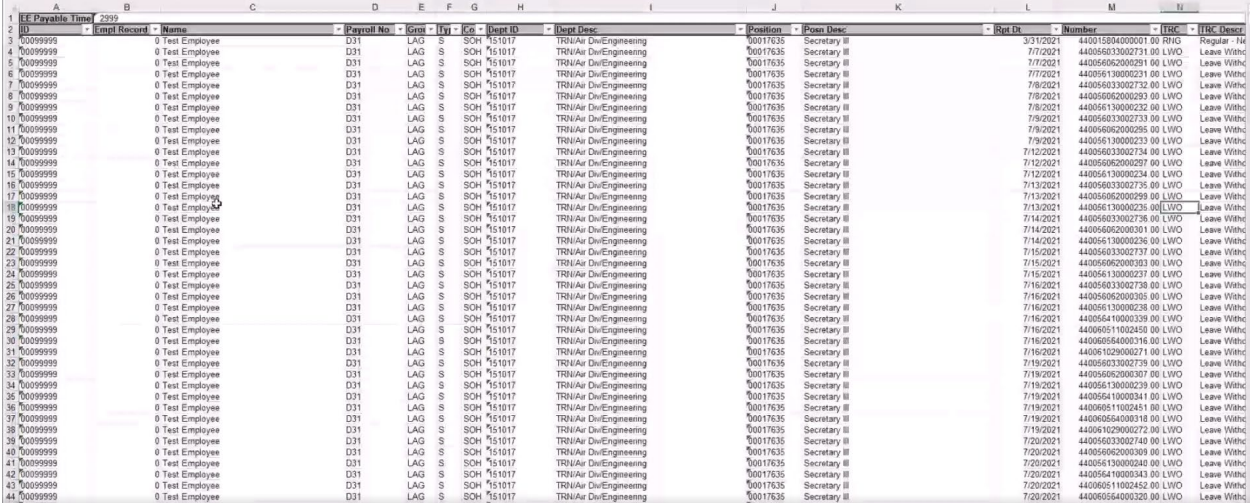

The following is an example of query HIP\_TL\_PAYABLE\_TIME\_EE summarized in a PivotTable with fields selected to view TRCs summarized by month.

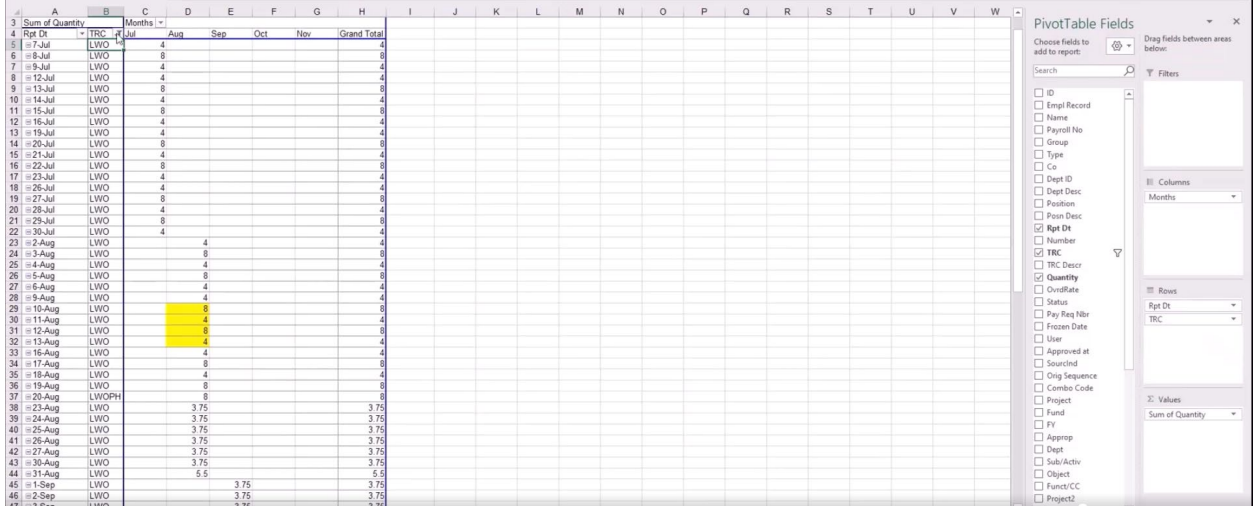

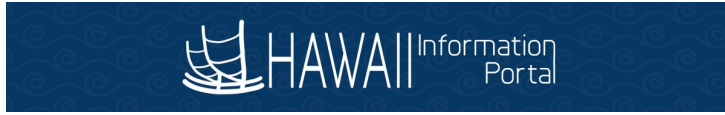

The following shows adding a filter to narrow the results to LWO and LWOPH TRCs.

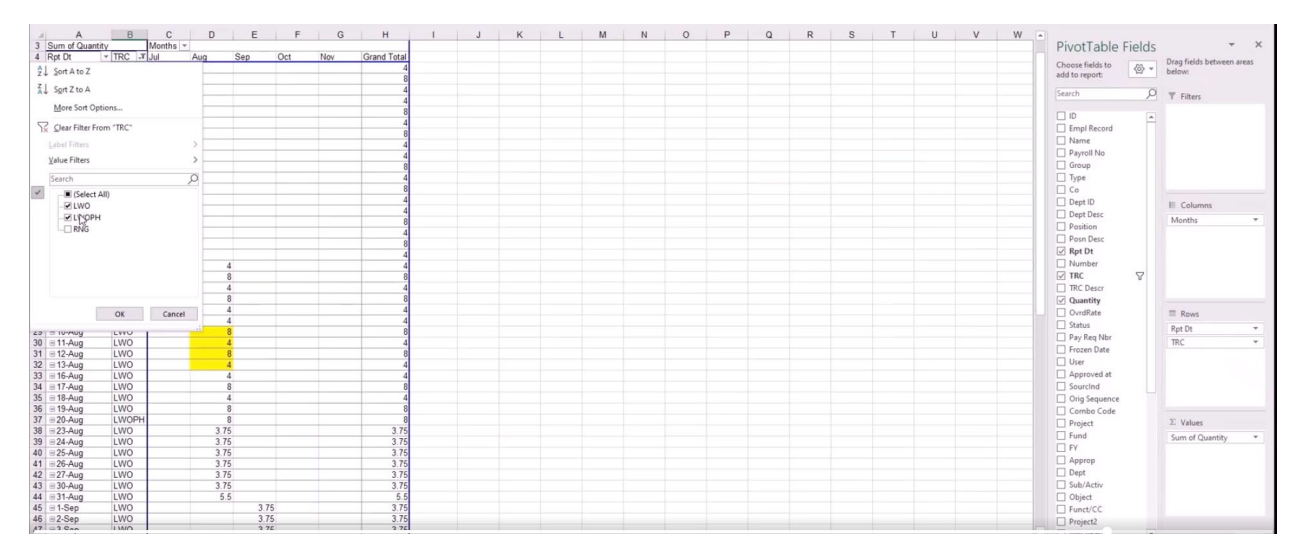

Below are the summary results for the query HIP\_TL\_PAYABLE\_TIME\_EE.

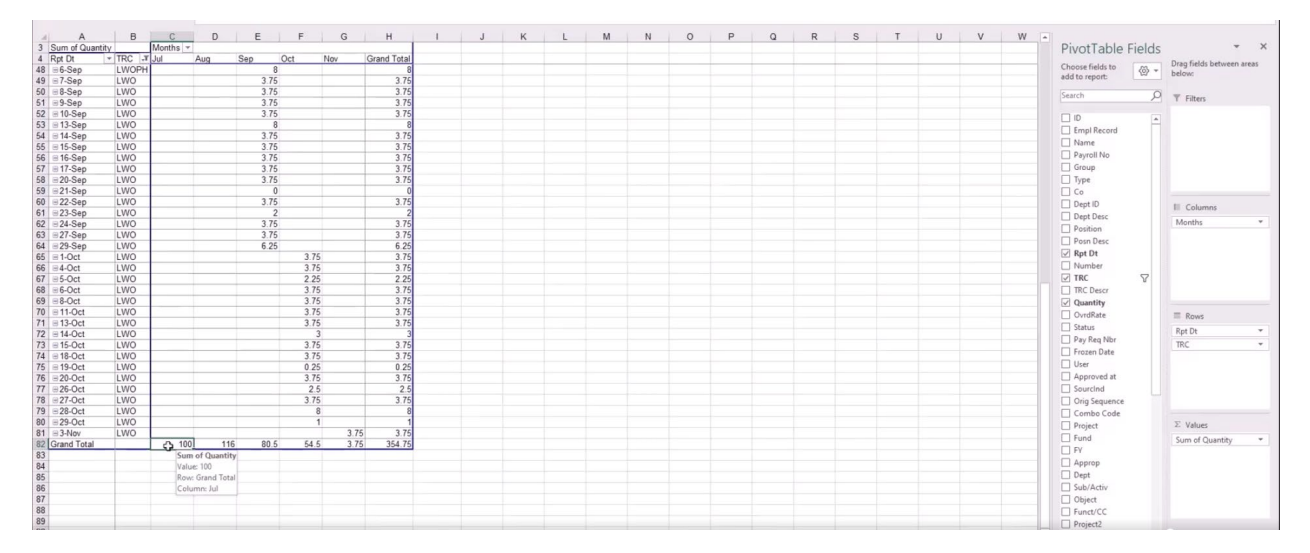

For the above example screenshots, to review July we take the 100 total hours from the HIP\_TL\_PAYABLE\_TIME\_EE query and subtract the 20 hours from July in the HIP\_TL\_HRS\_WORKED query to result in 80 hours of Leave without pay. This agrees to the July subtotal downloaded from the LWOP Recovery Review page of 80 hours. We conclude that July appears to be accurate, and no further action is needed

When this analysis is applied to August, we note a difference. Additional research to verify the unresolved leave without pay amount is necessary and may be done by reviewing the downloaded Excel details. Other methods such as comparing the HIP time and leave timesheets against the pay statements may also be employed to verify the accuracy. In our example, it was determined that no adjustments were necessary as the LWOP recovery review page contained the correct unresolved amount. The LWOP recovery review page is intended to assist with overpayment and underpayment recovery procedures.